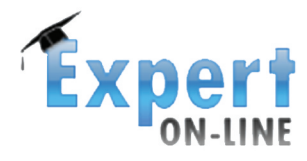

www.expert.asm.md

# 

# **Rolul: Director de proiect**

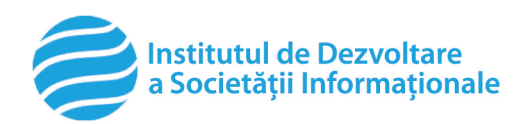

www.idsi.md

**Intern** 

oo<sub>1 loo loo</sub>

o lojoja

# **CUPRINS**

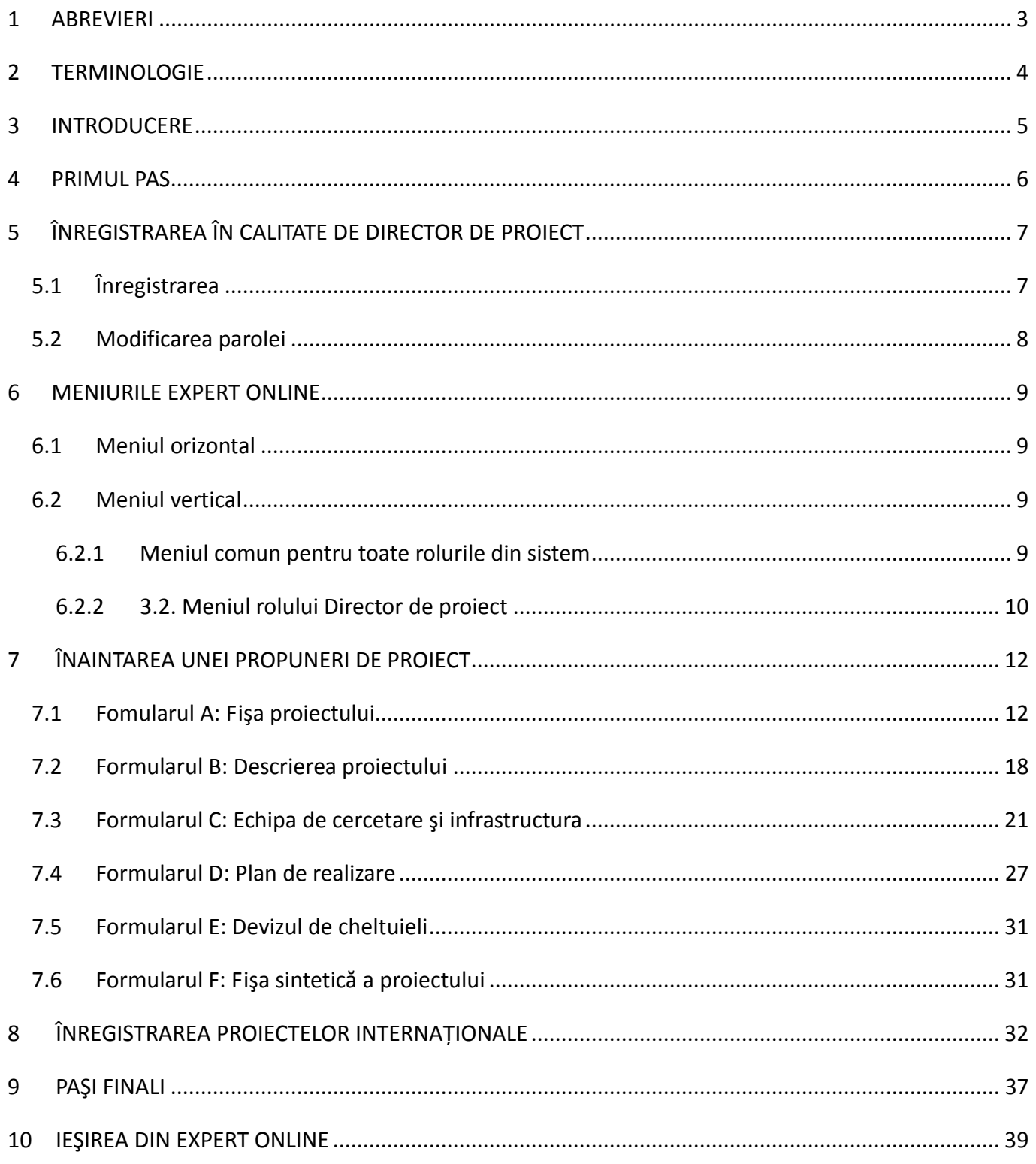

# <span id="page-2-0"></span>**1 ABREVIERI**

**AŞM** – Academia de Ştiinţe a Moldovei

**SI** – sistem informatic

**CCE** – Consiliul Consultativ de Expertiză

# <span id="page-3-0"></span>**2 TERMINOLOGIE**

**Cercetător ştiinţific** - persoană cu studii superioare care aplică cu profesionalism în activităţile din sfera ştiinţei şi inovării calificarea, abilităţile şi cunoştinţele în domeniul ştiinţific respectiv. *(Codul cu pivire la ştiinţă şi inovare, 2004, art.36)*

Cofinantare - finantare a sferei științei și inovării prin cooperarea eforturilor statului, ale agenților economici şi ale donatorilor. *(Codul cu pivire la ştiinţă şi inovare, 2004, art.13)*

**Concurs** - examen pentru selecţionarea candidaţilor la intrarea într-o instituţie de învăţămănt sau pentru a obţine un post, o bursă etc. *(Dicţionar explicativ ilustrat (DEXI), 2007)*

**Direcţii strategice ale activităţii din sfera ştiinţei şi inovării** - directiile strategice ale activitatii din sfera stiintei si inovarii: (1) Politica de stat in sfera stiintei si inovarii prevede concentrarea resurselor si organizarea activitatii pe directiile strategice ale sferei stiintei si inovarii. (2) Directiile strategice ale stiintei si inovarii se identifica in functie de tendintele de pe plan international, de potentialul national, de necesitatile dezvoltarii social-economice a tarii. *(Codul cu pivire la stiinta si inovare, 2004, art. 58 )*

**Evaluare** - apreciere, efectuată de către instituţia publică de acreditare şi atestare, a corespunderii activităţii subiectelor din sfera ştiinţei şi inovării standardelor instituite în domeniul ştiinţific şi ştiinţificodidactic. *(Codul cu pivire la ştiinţă şi inovare, 2004, art.30)*

**Expert independent** - persoană juridică sau persoană fizică avînd cunoștințe, abilități și specializare întrun anumit domeniu şi reprezentîndu-se pe sine. *(Codul cu pivire la ştiinţă şi inovare, 2004, art.11)*

**Expertiză** - evaluare a programelor, proiectelor, executorilor lor şi a rezultatelor cercetării ştiinţifice. *(Codul cu pivire la ştiinţă şi inovare, 2004, art.10)*

**Organizaţie din sfera ştiinţei şi inovării** - organizaţie din sfera ştiinţei şi inovării (persoană juridică cu orice tip de proprietate şi formă juridică de organizare) care, în calitate de activităţi de bază, efectuează cercetări științifice și/sau științifico-tehnologice, științifico-organizatorice, consulting științific, practică instruirea cadrelor ştiinţifice prin intermediul studiilor universitare, postuniversitare şi de perfecţionare. *(Codul cu pivire la ştiinţă şi inovare, 2004, art.15)*

**Proiect din sfera ştiinţei şi inovării** - se consideră proiecte din sfera ştiinţei şi inovării complexul de măsuri, interdependente prin executori, termene şi resurse, privind soluţionarea unei probleme (atingerea unui scop unic), realizate de organizația din sfera științei și inovării. *(Codul cu pivire la știință şi inovare, 2004, Cap. III, Politica de stat in sfera stiintei si inovarii, art.60)*

**Program de stat în sfera ştiinţei şi inovării** - reprezintă un complex de proiecte în această sferă şi principala formă de promovare a politicii de stat în sfera ştiinţei şi inovării. *(Codul cu pivire la ştiinţă şi inovare, 2004, Cap. III, Politica de stat in sfera stiintei si inovarii, art.59)*

**Sistem informaţional** - totalitatea resurselor şi tehnologiilor informaţionale interdependente, metodelor şi personalului, destinate păstrării, prelucrării şi furnizării de informaţie. *(Regulamentul privind reglementarea tehnică pentru infrastructura internă al autorităţilor administraţiei publice, Dispozitii generale, p. 1)*

**Rol** - atribuţie, sarcină care îi revine cuiva în cadrul unei acţiuni. *(DEX'98)*

# <span id="page-4-0"></span>**3 INTRODUCERE**

*EXPERT Online* e un Sistem Informatic de evaluare a propunerilor de proiecte/programe din sfera ştiinţei şi inovării, destinat diverselor categorii de utilizatori. Acesta este un sistem cu acces controlat, în care persoana solicită unul sau mai multe roluri.

Informaţia privată, specifică fiecărui rol, este accesibilă în meniul din stânga doar după înregistrarea în sistem. Informaţia publică din sistem poate fi vizualizată în meniul orizontal.

Pentru asigurarea transparenţei concursurilor organizate de AŞM, în coloana din dreapta sunt afişate noutăţile din sfera ştiinţei şi inovării din Republica Moldova, care apar şi pe portalul AŞM [www.asm.md.](http://www.asm.md/)

Prezentul manual este destinat utilizatorilor care deţin rolul de *Director de proiect* şi înaintează propuneri de proiecte *instituţionale, în cadrul programelor de stat, independente de procurare a echipamentului, independente pentru tineri cercetători, bilaterale, internaţionale.*

# <span id="page-5-0"></span>**4 PRIMUL PAS**

Pentru a accesa *SI EXPERT Online* scrieţi următoarea adresă în bara de adrese: www.expert.asm.md

**Important!** Pentru a accesa EXPERT online trebuie să utilizaţi programul de navigare în Internet "Firefox". Instalaţi acest program pe calculator, urmând instrucţiunile de pe http://www.mozilla-[europe.org/en/firefox/](http://www.mozilla-europe.org/en/firefox/).

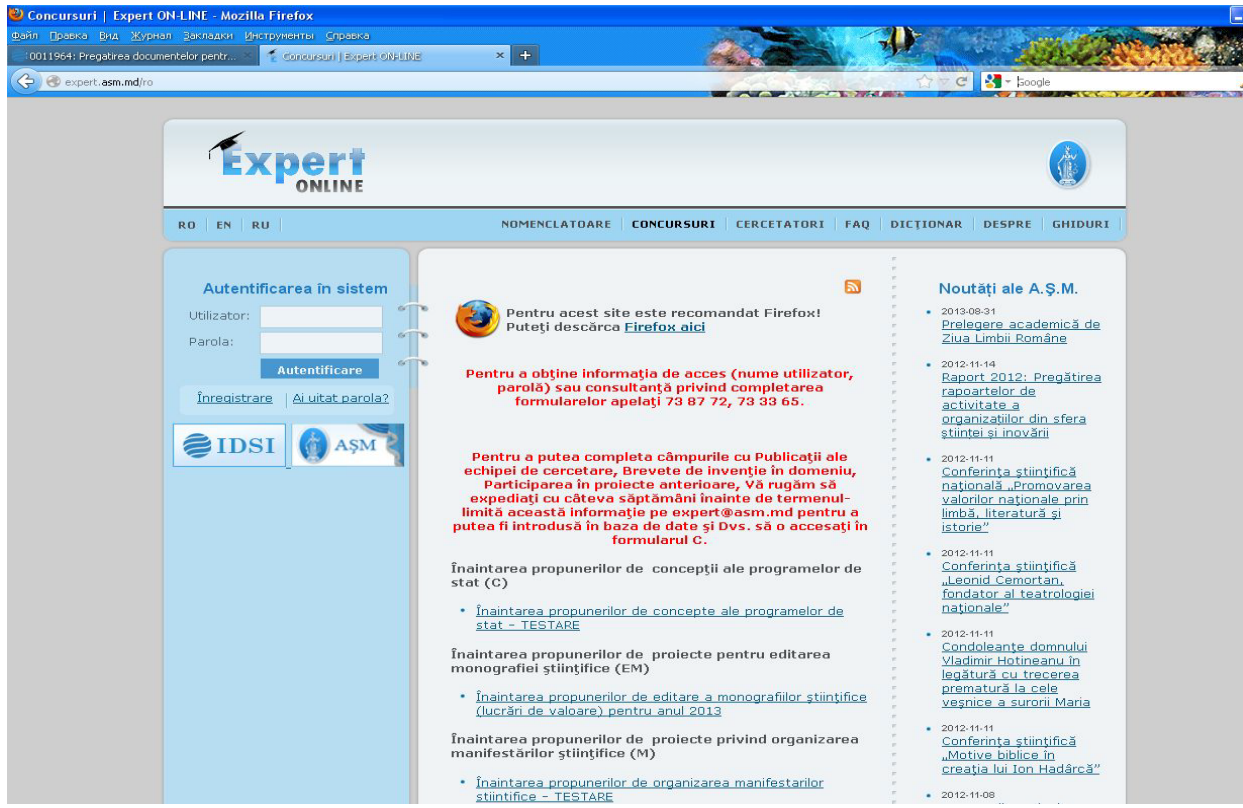

Fig. 1. Pagina principală a sistemului EXPERT online până la autentificare

# <span id="page-6-1"></span><span id="page-6-0"></span>**5 ÎNREGISTRAREA ÎN CALITATE DE DIRECTOR DE PROIECT**

# **5.1 Înregistrarea**

Puteți beneficia de serviciile **EXPERT Online** doar după înregistrarea în sistem.

Efectuaţi clic pe butonul *Înregistrare* de pe prima pagină, coloana din stânga.

Câmpurile marcate cu asterisc "\* " sunt obligatorii. Completaţi următoarele câmpuri:

*Utilizator\** – indicaţi numele de utilizator în sistem. Se recomandă a fi nume.prenume, de ex.: stefan.moldovan; nu se permite utilizarea semnelor diacritice

*Adresa de e-mail\** – indicaţi poşta electronică pe care veţi receptiona mesaje de informare și notificare din sistem

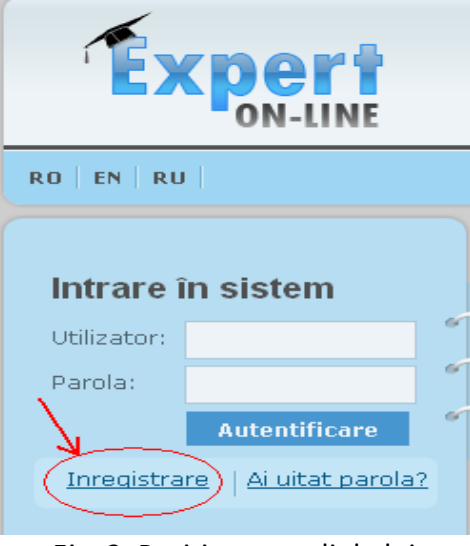

Fig. 2. Poziţioanarea linkului *Înregistrare*

*Parola\** şi *Confirmare parola\** – respectaţi registrul literelor culese – majuscule/minuscule; atenţie la simbolurile diacritice şi la caracterele ruseşti, în momentul introducerii parolei, deoarece sistemul face diferență între acestea

**Important! Numele de utilizator şi** parola de acces la sistem trebuie depozitate la un loc sigur pentru a putea fi folosite ulterior la accesarea sistemului ori de câte ori este nevoie.

*Rolurile Dvs.* – bifaţi rolul *Director de proiect.* Rolurile implicite atribuite la înregistrarea iniţială a tuturor utilizatorilor sunt *Executant de proiect* şi *Autor de lucrări publicate*

**Important!** La solicitarea rolului **Director de proiect**, în dreptul acestuia se afişează *"Spre validare".*  Simultan **Managerul Sferei Ştiinţei şi Inovării** primeşte un mesaj de notificare, după care validează sau refuză validarea rolului de *Director de proiect* solicitat.

*Date personale* - completaţi câmpurile cu datele personale, precum *Nume***\***, *Prenume***\***, *Patronimic*, selectaţi *Data naşterii***\***, *Sex\**, indicaţi *Telefon* şi *Telefon mobil*.

*Date despre serviciu* – selectaţi instituţia pe care o reprezentaţi şi

efectuaţi clic pe butonul *Adaugă.*

După completarea tuturor câmpurilor, efectuaţi clic pe butonul *Salvează.*

Dacă toată câmpurile obligatorii au fost completate şi contul a fost înregistrat cu succes pe pagina principală se va afișa mesajul: "Vă mulțumim pentru înregistrarea pe acest site. Contul dumneavoastră așteaptă aprobarea administratorului. Instrucțiuni preliminare privind numele de utilizator şi parola v-au fost trimise la adresa de e-mail pe care ați furnizat-o."

**Important!** Suplimentar, drept confirmare a înregistrării cu succes, pe adresa de e-mail a utilizatorului este expediat un mesaj de confirmare privind înregistrarea, care conține informații privind datele de acces în sistem.

# <span id="page-7-0"></span>**5.2 Modificarea parolei**

Pentru modificarea parolei selectaţi din meniu opţiunea *Date personale*, după care completaţi câmpurile cu informaţia solicitată: *Parola curentă, Parola nouă* şi *Confirmă parola nouă*.

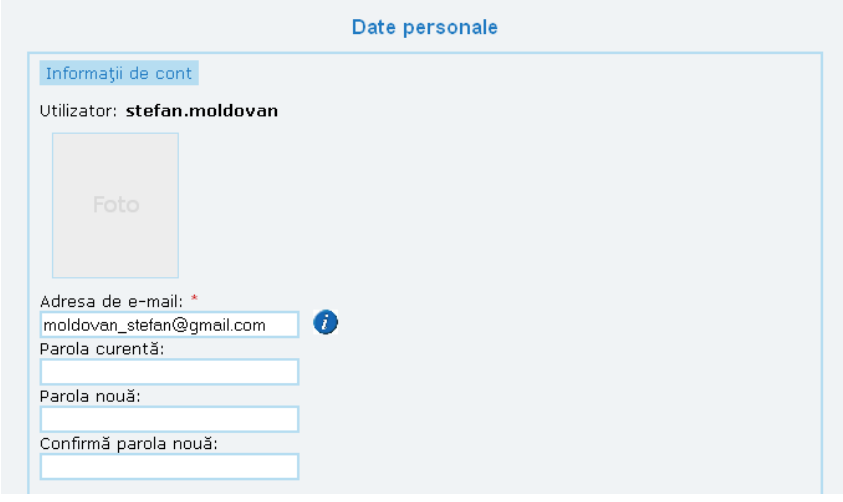

Fig. 4. Modificarea parolei

# <span id="page-8-0"></span>**6 MENIURILE EXPERT ONLINE**

În sistem există **meniul orizontal** (vizibil atât utilizatorilor autentificaţi, cât şi celor neautentificaţi), sectiunea centrală a paginii, și meniul vertical (vizibil doar utilizatorilor autentificati).

Initial sectiunea centrală (fig. 5, 2) contine avizele privind concursurile de proiecte finantate din bani publici și deschise la moment pentru aplicare. Informația in secțiunea centrală se va modifica în momentul accesării meniului.

Localizarea meniurilor şi secţiunii centrale în SI EXPERT online este prezentată în fig. 5.

# <span id="page-8-1"></span>**6.1 Meniul orizontal**

Meniul orizontal (fig. 5, 1) conţine următoarele opţiuni:

- a. **Nomenclatoare** prezintă informații relevante privind direcțiile strategice, priorități și obiective; calificările științifice și științifico-didactice; funcțiile; distincțiile; fișele de evaluare; domeniile de aplicare a rezultatelor; clasificarea cheltuielilor pentru C&D după obiective socio-economice (programe NABS) [6]*;*
- b. *Concursuri* prezintă avizele privind concursurile deschise la moment;
- c. *Cercetători* prezintă lista cercetătorilor ştiinţifici înregistraţi în sistem;
- d. *FAQ* prezintă răspunsurile la cele mai frecvente întrebări
- e. *Dicţionar* prezintă definiţiile termenilor utilizaţi în sistem*,*
- f. *Despre SI EXPERT Online* informaţie generală despre sistem
- g. *Ghiduri* ghiduri pentru diferite roluri

### <span id="page-8-2"></span>**6.2 Meniul vertical**

Meniul vertical (fig. 5, 3-11) contine meniul comun pentru toate rolurile din sistem, precum și meniurile specifice rolurilor.

### <span id="page-8-3"></span>*6.2.1 Meniul comun pentru toate rolurile din sistem*

Meniul comun pentru toate rolurile din sistem (fig. 5, 3-7) conţine următoarele opţiuni:

- a. **Date personale**  informaţii despre contul personal al utilizatorului.
- b. **CV** posibilitatea de a genera CV-ul în baza informației din sistem. La solicitare poate fi generat atât CV-ul complet, cât și parțial în baza secțiunilor bifate de către utilizator.
- c. **Sugestii** posibilitatea de a oferi sugestii adresate administratorului *SI EXPERT Online*. Lista completă a tuturor sugestiilor personale poate fi vizualizată accesând butonul *Vizualizează sugestiile*.
- d. **Mesaje** schimbul de mesaje dintre utilizator şi *SI EXPERT Online*.

e. **Publicaţii** – vizualizarea articolelor publicate de utilizator. Lucrările pot fi sortate după Autori, Titlu și Revistă/Eveniment. Executând clic pe numele coautorului unei publicații puteți vizualiza toate articolele publicate în comun cu autorul dat.

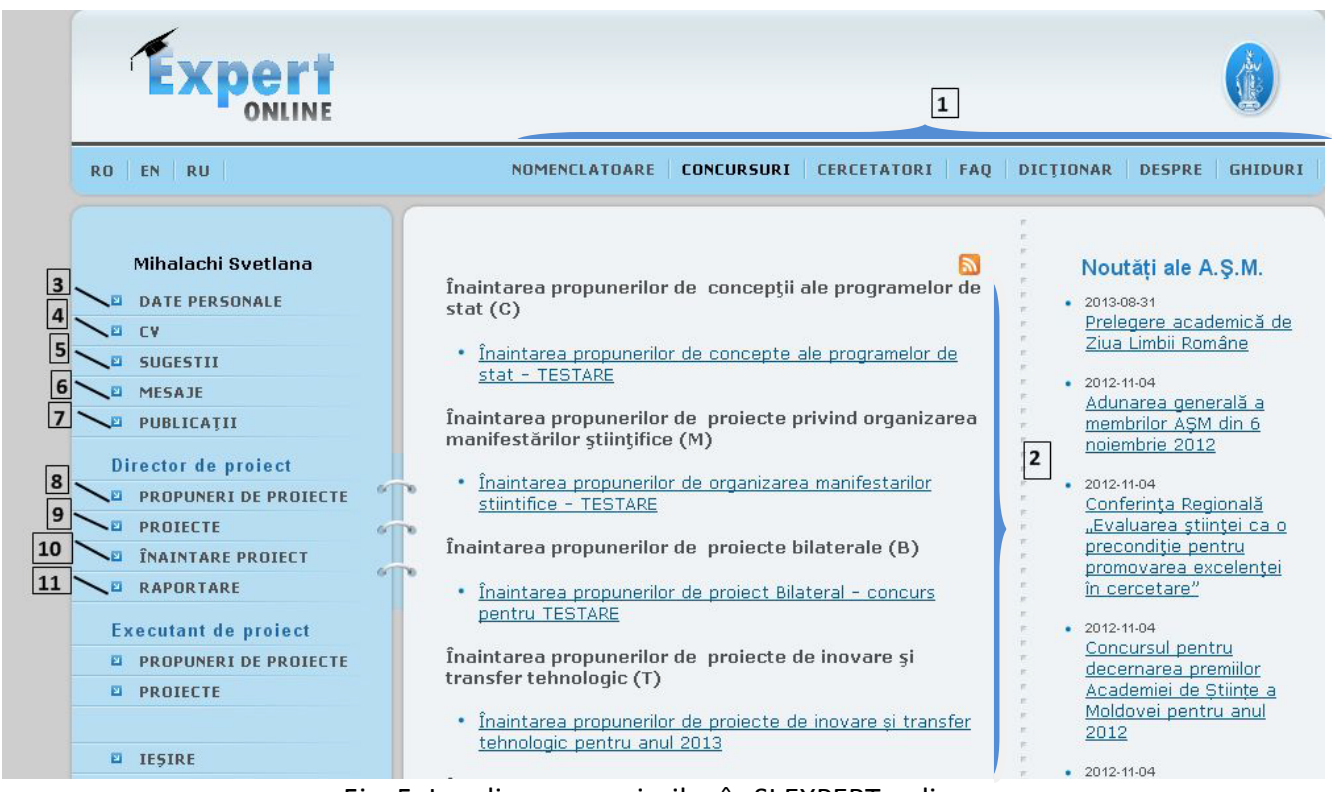

Fig. 5. Localizarea meniurilor în SI EXPERT online.

Secţiunea centrală (2) prezentată în fig. 5, afişează concursurile de proiecte deschise la moment pentru aplicarea propunerilor de proiecte.

### <span id="page-9-0"></span>*6.2.2 Meniul rolului Director de proiect*

Acest meniu include optiunile specifice rolului Director de proiect (fig. 5, 8-11).

a. **Propuneri de proiecte** – permite vizualizarea propunerilor de proiecte înaintate care se află la diverse etape din ciclul de viaţă.

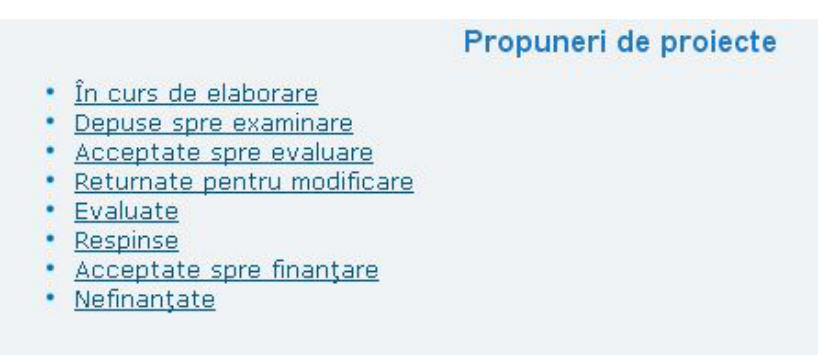

Fig. 6. Opţiunea Propuneri de proiecte

b. **Proiecte** – afişează lista proiectelor acceptate spre finanţare, care sunt în derulare sau sunt finalizate şi predate.

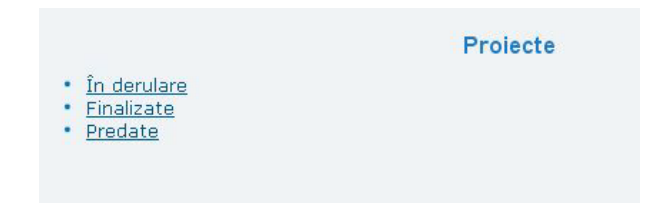

Fig. 7. Opţiunea Proiecte

- c. **Înaintare proiect** e descris în paragraful [12.](#page-10-0)
- d. **Raportare** posibilitatea de a efectua raportarea pentru proiectele naţionale, bilaterale şi internaţionale.

<span id="page-10-0"></span>Raportare Projecte naționale Projecte bilaterale Projecte internationale

Fig. 8. Opţiunea Raportare

# <span id="page-11-0"></span>**7 ÎNAINTAREA UNEI PROPUNERI DE PROIECT**

Executaţi clic pe opţiunea *Înaintare proiect* (fig.9) din meniul Director de proiect. În secţiunea centrală efectuati clic pe titlul concursului la care se doreste a se aplica propunerea de proiect.

După selectarea concursului în sectiunea centrală se va afisa caseta cu un câmp select cu lista organizaţiilor unde sunteţi angajat, indiferent de forma angajării. Selectaţi organizaţia din partea căreia înaintaţi propunerea de proiect şi executaţi clic pe butonul *Confirm* (fig. 10).

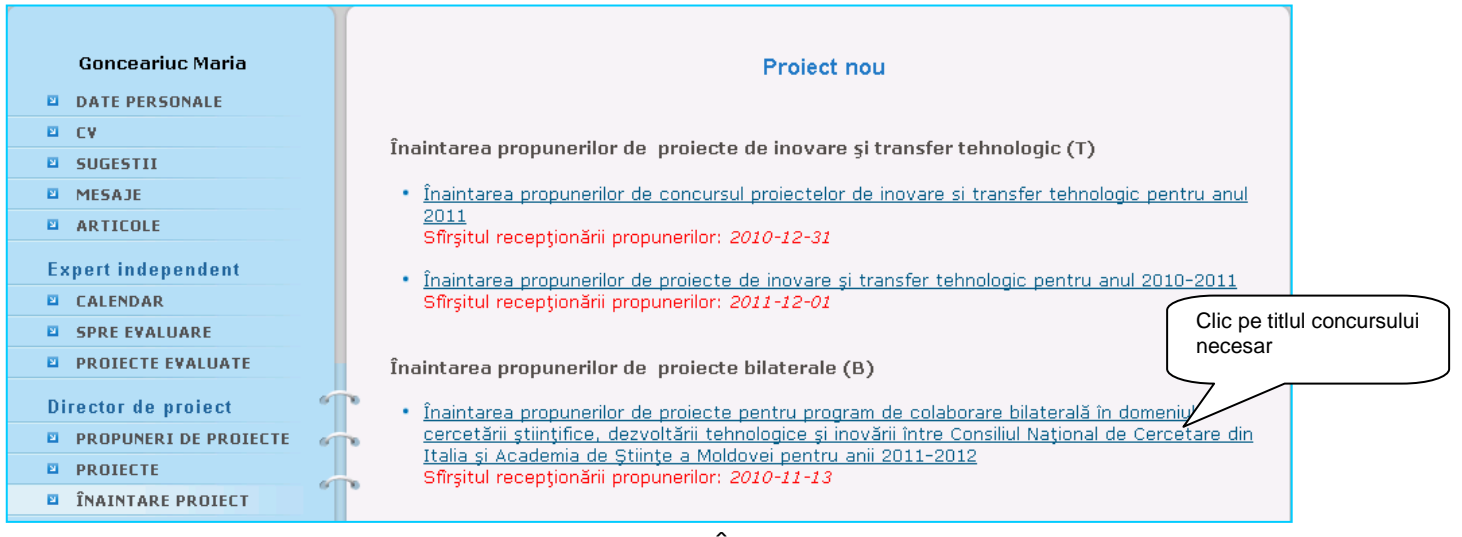

Fig. 9. Opţiunea Înaintare proiect

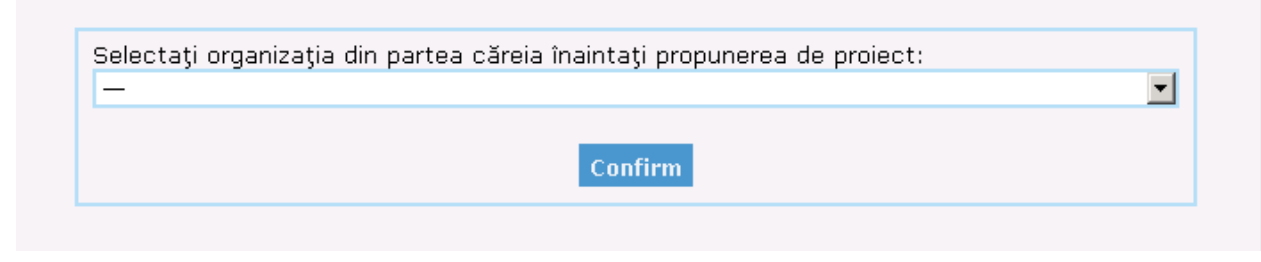

Fig. 10. Selectarea organizaţiei din partea căreia se înaintează proiectul

Înaintarea unei propuneri de proiect se realizează completând formularele existente cu date veridice în conformitate cu structura şi cerinţele fiecărui formular în parte.

# <span id="page-11-1"></span>**7.1 Fomularul A: Fişa proiectului**

Formularul care se afişează implicit după activarea butonului Confirm este *Formularul A: Fişa proiectului.* Acest formular trebuie completat integral pentru a obţine acces la completarea celorlalte formulare (Formulare B-F).

Completati fiecare punct din formular conform instructiunilor ce urmează:

### **Pentru toate propunerile de proiecte:**

*Acronimul proiectului* - este o prescurtare a unei expresii lexicale (multi-cuvânt) la iniţialele cuvintelor componente. Acronimul este un cuvânt "inventat" prin simplificare extremă (de obicei prin abreviere) a expresiei des folosită la "ceva" ușor de pronunțat.

"Abrevierea standard" a unei expresii verbale lungi se face prin folosirea strictă a primelor litere din fiecare cuvânt al expresiei și "combinarea" lor prin alăturare ordonată în noul "cuvânt".

În alte cazuri, acronimul poate rezulta din folosirea nu numai a primelor litere ale cuvintelor, dar şi prin folosirea unor litere aflate în interiorul cuvintelor.

### **De exemplu:**

### 1. *Acronim*: **METANTIOX**

*Titlul complet:* Studiul bioactivităţii sinergice a alimentelor funcţionale antioxidante in reversibilitatea sindromului metabolic.

### 2. *Acronim* : **NANOINT**

*Titlu complet*: Controlul interacţiei celulelor umane si bacteriene cu suprafeţele nanostructurate: strategii pentru realizarea de biosuprafețe "inteligente".

*1. Titlul proiectului* – se indică titlul propunerii de proiect în trei limbi: română, engleză şi rusă - care nu trebuie să depăşească 200 de caractere cu spaţii. Toate 3 câmpuri au un contor care monitorizează numărul de caractere introduse.

*2. Perioada de realizare* – se selectează numărul de luni al duratei propunerii de proiect.

*3. Date generale –* selectaţi *Direcţia strategică, Prioritatea* şi *Obiectivul* propunerii de proiect din casetele respective. Fiecărei direcţii strategice îi corespunde un set de priorităţi prestabilite, iar fiecărei priorităţi – un set de obiective. Clasificarea acestora se regăseşte în Anexa 1: Direcţiile strategice din sfera științei și inovării pentru perioada dată.

Selectaţi *Domeniul de cercetare* şi executaţi clic pe butonul *Adaugă* pentru a memoriza informaţia dată. Pentru o propunere de proiect pot fi selectate mai multe domenii de cercetare. Cel puțin 1 domeniu, cel mult – 5 domenii. Pentru explicitate sub tabel este afişat mesajul "*Pot fi adăugate pînă la 5 domenii corespunzătoare proiectului"*. Procedeul de adăugare multiplă: se selectează un domeniu de cercetare, după care se efectuează clic pe butonul Adaugă. Se repetă procesul. Toate datele vor fi afişate în tabel cu posibilitatea de ştergere.

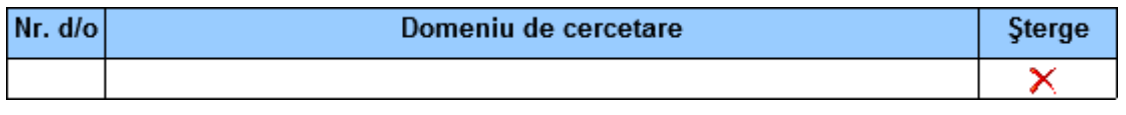

Fig. 11. Tabelul Domeniile de cercetare corespunzătoare proiectului

La selectarea iconiței de ştergere (X) va fi afişată o fereastră pop-up cu mesajul "Doriți să ștergeți informația?" în care confirmați sau anulați ștergerea datelor selectate. Domeniile se afișează cu cifrele în față, ascendent. Se poate selecta doar domeniul de nivelul 2, adică "1.4 Științe ale chimiei", si nu nivelul unu, general, cum ar fi "1 STIINTE NATURALE SI EXACTE". Clasificarea acestora este realizată conform Manualului Frascati, regăsit în Anexa 2: Domenii ale Ştiinţei Clasificate după Manualul Frascati. Selectaţi din casetă *Caracterul cercetărilor* (aplicative sau fundamentale) şi *Poziţia faţă de alte proiecte* (proiect nou, în continuare sau complementar).

La selectarea Proiect nou, informaţia se va afişa în casetă direct. La selectarea Proiect în continuare sau complementar se va activa câmpul Titlul proiectului, unde va trebui să selectați titlul proiectului la care propunerea actuală e continuare sau complementară, de asemenea lângă select se afişează butonul "Adaugă". Pentru ambele opțiuni (Proiecte în continuare și Proiect complementar) în lista de proiecte se afişează lista proiectelor **În derulare** şi **Finalizate**, indiferent de tipul concursului, dar care aparţin instituţiei, din partea căreia se înaintează propunerea.

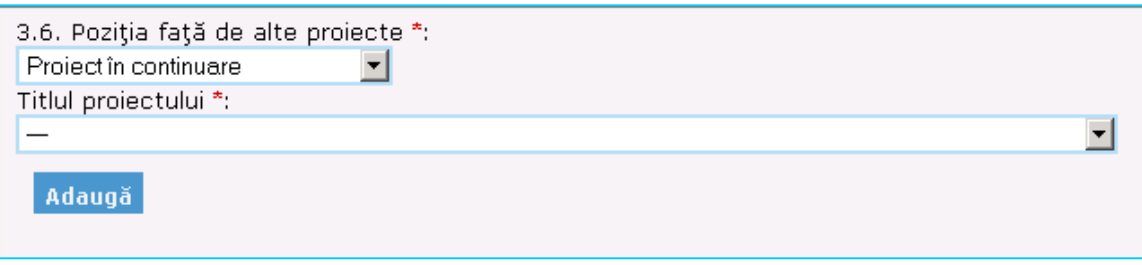

Fig. 12. Caseta Poziţia faţă de alte proiecte

**Important!** În cazul în care proiectul anterior nu se regăseşte în lista proiectelor, acesta se introduce în sistem de echipa *EXPERT Online*. Trebuie să expediaţi la adresa [expert@asm.md](mailto:expert@asm.md)  informaţia completă şi veridică privind proiectul care include **codul** şi **titlul proiectului** (cum sunt acestea publicate în Monitorul Oficial), **durata** şi **numele directorului de proiect**.

*4. Volumul de finanţare solicitat* – indicaţi *Alocaţiile de la bugetul de stat* şi *Cofinanţarea* (pe întreaga perioadă şi pentru primul an de realizare).

Câmpurile cu valuta sunt de tip select box, se pot selecta diferite tipuri de valută: MDL (implicit), EUR, USD etc.

În cazul existenţei cofinanţării, este obligatoriu să adăugaţi scrisoarea de garanţie, în format PDF, maximum 2MB. Clic pe butonul **Browse/Обзор**, se selectează calea unde este salvată scrisoarea pe calculatorul personal.

Pentru ataşarea mai multor scrisori de garanţie se acţionează link-ul **Ataşaţi un alt fişier.** După acţionarea acestui link se afişează un câmp suplimentar pentru încărcarea fişierului cu butonul **Browse**. Dacă se selectează un fișier cu altă extensie decât pdf, se afișează fereastra pop-up cu mesajul "Atașați fişiere doar în format pdf", efectuaţi clic pe butonul OK. Pentru curăţarea câmpului accesaţi link-ul **Curăţă**.

Important! Sumele se indică în format "mii", dar zerourile nu se indică, deoarece sistemul automat calculează "miile" (ex. 433 si nu 433 000), iar sutimile se indică utilizând simbolul punct (.) și nu virgulă (,), (ex. 433.254 şi nu 433,254). Mesajul de notificare este: *(sumele se indică în mii, exemplu: 433 254 Euro se indică 433.254).*

*5. Organizaţia-executantă* – selectaţi subdiviziunile organizaţiei (laboratoare, servicii, administraţie, catedre, departamente etc.), angajații cărora vor fi implicați în realizarea proiectului în calitate de executant. Subdiviziunile organizatiei sunt introduse în sistem conform organigramei oficiale ale acesteia aprobate de CSŞDT şi pot fi modificate numai de Managerul Politici după aprobarea unei noi organigrame de CSŞDT.

Pentru a putea selecta echipa de lucru în formularul C, e necesar în formularul A de selectat acele subdiviziuni unde sunt angajate persoanele implicate. Este indicat mesajul: *Selectaţi subdiviziunile în care activează executanţii implicaţi în proiect. Aceste date vor fi utilizate în formularele C şi F.*

Se pot adăuga mai multe subdiviziuni. Procedeul: se selectează subdiviziunea, după care se efectuează clic pe butonul Adaugă. În rezultat, subdiviziunile vor fi afişate în formă de tabel, ca text simplu cu posibilitatea de stergere în cazul introducerii eronate a subdiviziunilor, accesând iconita  $(X)$ .

Selectati *Profilul de acreditare al organizatiei* – relevant pentru propunerea de proiect respectivă. Se pot selecta mai multe profiluri de acreditare relevante tematicii propunerii de proiect (afişarea în select în ordine alfabetică). Procedeul: se selectează un profil de acreditare, după care se efectuează clic pe butonul Adaugă. Se repetă procesul. Rezultatul se salvează în formă de tabel în ordine alfabetică, text simplu cu posibilitatea de stergere accesând iconita  $(X)$ .

### **Suplimentar pentru proiecte din cadrul programelor de stat**

*Programul de stat* – executaţi clic pe casetă pentru a selecta programul de stat în cadrul căruia este înaintată propunerea de proiect.

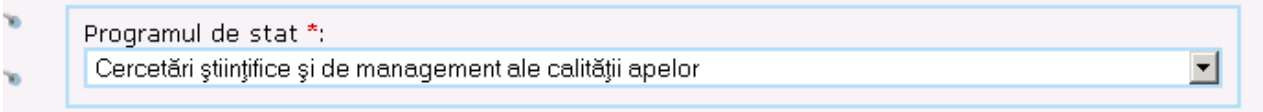

Fig. 13. Caseta de selectare a programului de stat

*Organizaţia parteneră din RM* – selectaţi organizaţia parteneră din Republica Moldova care va contribui cu infrastructură, spaţii, echipamente etc., dar nu angajaţi, la desfăşurarea proiectului, apoi executaţi clic pe butonul *Adaugă*.

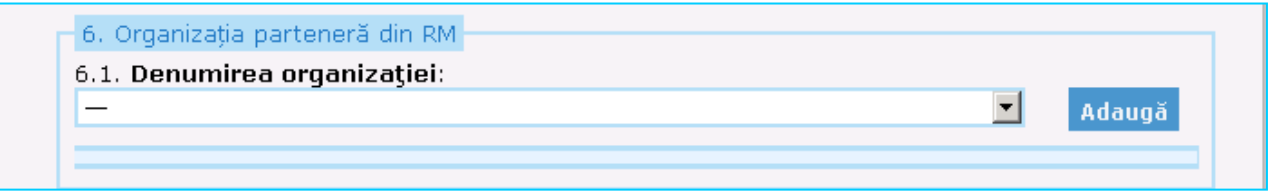

Fig. 14. Caseta Organizaţia parteneră din RM

### **Suplimentar pentru propunerile de proiecte bilaterale:**

*6. Organizaţia parteneră din RM* – selectaţi organizaţia parteneră din Republica Moldova care va contribui cu infrastructură, spaţii, echipamente, angajaţi etc., la desfăşurarea proiectului şi executaţi clic pe butonul *Adaugă*.

*Organizaţia executantă din ţara parteneră* – selectaţi din casetă denumirea organizaţiei din ţara parteneră care va participa la realizarea proiectului.

**Organizatia care finantează proiectul –** selectati organizația care finanțează proiectul și executați clic pe butonul *Adaugă*.

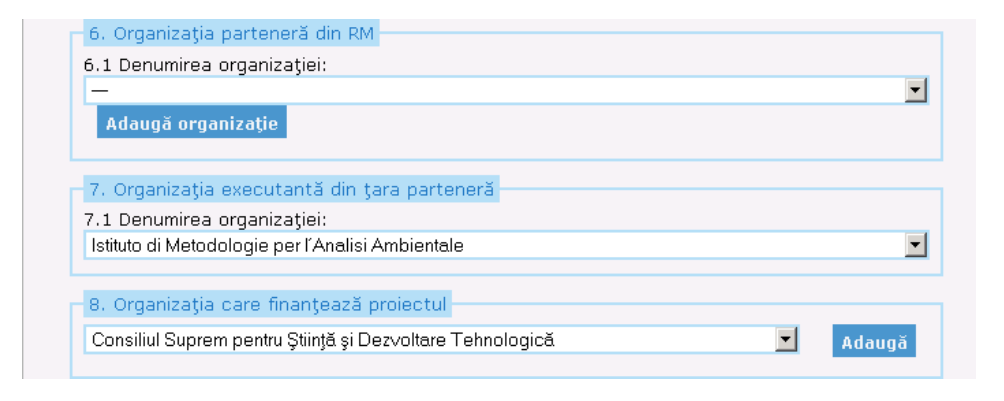

Fig. 15. Casete suplimentare pentru proiecte bilaterale

*Directorul de proiect din ţara parteneră* – se vor indica numele, prenumele; gradul ştiinţific; titlul academic; specialitatea; funcția, telefonul/fax-ul și poșta electronică a directorului de proiect din țara parteneră.

După completarea integrală a formularului A se efectuează clic pe butonul **Salvează.** Acest buton se acţionează ori de câte ori e necesar de a salva formularul A, completat parţial sau total, iar câmpurile obligatorii marcate cu asterisc de culoare roşie trebuie să fie completate, chiar şi cu informaţie formală, cu posibilitatea de a reveni şi modifica informaţia ulterior.

Când toate câmpurile obligatorii sunt completate şi se efectuează clic pe butonul Salvează, sunteţi redirecţionat la pagina Formularele propunerii de proiect. Un mesaj de notificare confirmă salvarea cu succes a informației introduse.

În pagina deschisă este afişată lista tuturor formularelor care urmează să fie completate. Pentru a naviga între formulare, executați clic pe abrevierea formularelor (1), plasate în partea de sus a paginii, sau pe iconița editare (2) situată în dreptul denumirii fiecărui formular.

Formularele pot fi tipărite, executând clic pe *iconiţa pentru tipar* şi exportate în format .PDF, printrun clic pe *iconiţa pentru export* .

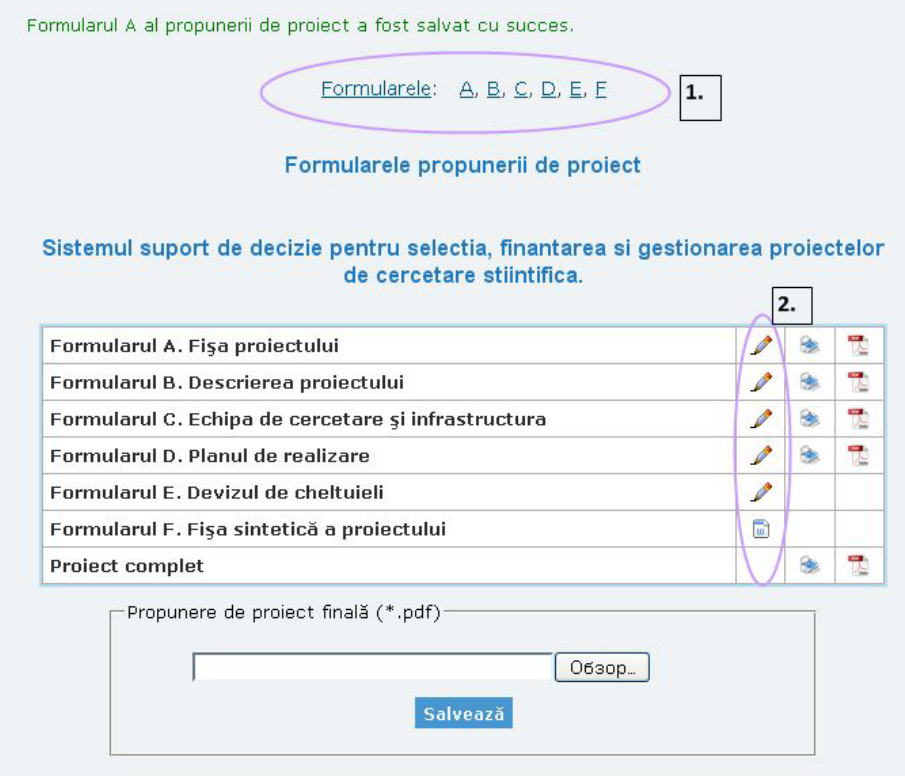

Fig. 16. Formularele propunerii de proiect

Pentru a salva forma finală a formularului A, efectuaţi clic pe butonul **Spre examinare**. Acest buton nu se accesează pînă nu aţi efectuat verificarea tuturor datelor din formular. După activarea acestui buton, informaţia introdusă NU POATE fi modificată.

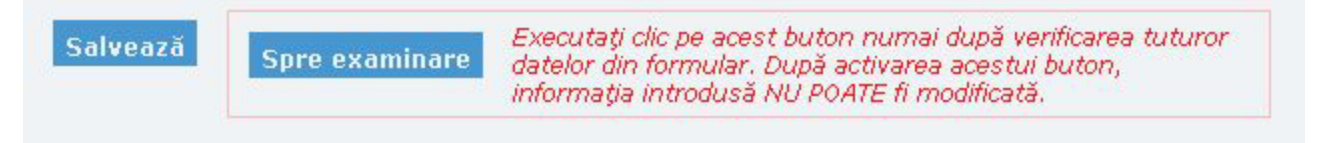

Fig. 17. Butoanele de salvare şi de transmitere spre examinare

Odată completat formularul A, celelalte formulare pot fi accesate inclusiv din meniul *Director de proiect* printr-un clic pe *Propuneri de proiecte*, selectând proiectele *În curs de elaborare*.

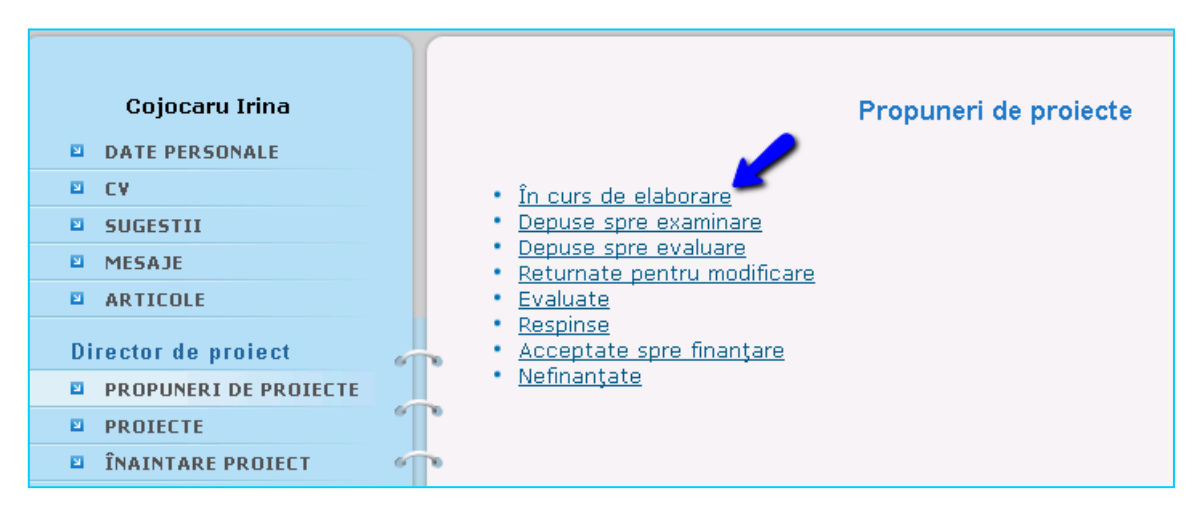

Fig. 18. Opţiunea Propuneri de proiecte în curs de elaborare

Pe pagina deschisă, executaţi clic pe *iconiţa de editare* din tabel pentru a obţine acces la toate formularele proiectului.

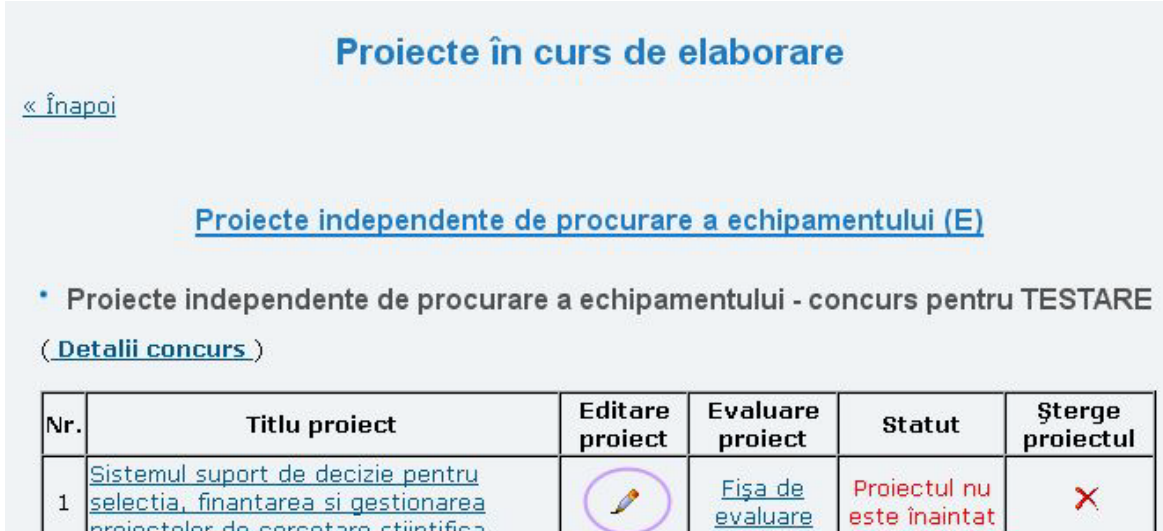

Fig. 19. Pagina proiectelor în curs de elaborare

În cazul în care nu toate câmpurile obligatorii sunt completate, la activarea butonului **Salvează** sau **Spre examinare** se vor afişa mesajele de eroare corespunzătoare.

După efectuarea operațiunii de transmitere Spre examinare a propunerii de proiect se afișează în top-ul paginii, aliniat la stânga mesajul de culoarea verde "Formularul A a fost salvat cu succes!".

# <span id="page-17-0"></span>**7.2 Formularul B: Descrierea proiectului**

Completaţi fiecare punct din formular conform instrucţiunilor ce urmează:

7. *Rezumatul proiectului* – descrieţi succint obiectivele, relevanţa, metodele utilizate şi rezultatele preconizate ale proiectului. Rezumatul nu trebuie să depăşească limita de caractere cu spaţii indicată. Se prezintă separat în fiecare din cele 3 limbi: română, rusă şi engleză.

8. *Cuvinte-cheie* – indicaţi cuvintele-cheie separate prin virgulă, care nu trebuie să depăşească limita indicată. Se indică separat pentru fiecare din cele 3 limbi: română, rusă şi engleză.

9. *Descrierea proiectului* – se realizează o descriere amplă a proiectului, inclusiv:

9.1 *Obiectivele proiectului* – specificati clar obiectivele proiectului, elementele originale, dacă este cazul – faceţi referire la caracterul interdisciplinar al proiectului.

9.2 *Prezentarea proiectului* – realizati o prezentare detaliată a proiectul din prisma diverselor aspecte luate în considerare. Respectați restricțiile privind volumul de informație (numărul de caractere permise) nominalizat pentru fiecare compartiment.

9.2.1 *Stadiul actual al cunoaşterii asupra temei propuse, pe plan naţional şi internaţional*

9.2.2 *Necesitatea şi oportunitatea proiectului*

9.2.3 *Metode de cercetare şi protocoale experimentale prevăzute a fi utilizate*

9.2.4 *Rezultatele ştiinţifice preconizate, cu evidenţierea gradului de noutate*

### 9.2.5 *Riscuri previzibile şi modul lor de gestionare*

9.2.6 *Impactul ştiinţific, tehnologic, socioeconomic etc. al rezultatelor proiectului* – descrieţi impactul potențial al rezultatelor proiectului în domeniile științific, tehnologic, socioeconomic. Menționați pașii necesari a fi întreprinşi pentru realizarea impactului; factorii externi şi interni care ar putea împiedica/contribui la realizarea impactului.

9.2.7 *Perspective de valorificare a rezultatelor şi de continuare a cercetării prin cooperare naţională şi internaţională*

### **Suplimentar pentru proiectele instituţionale**

9.2.4. *Gradul de patentare a proprietăţii intelectuale asupra rezultatelor ştiinţifice preconizate*

9.2.6. *Impactul prezumat (scontat) al rezultatelor proiectului asupra cunoaşterii, producerii sau socio-economiei ţării confirmate prin metode teoretice, economice sau prin produs de piaţă*

9.2.7. *Perspective prezumate (scontate) de valorificare a rezultatelor şi de continuare a cercetării prin cooperare naţională şi internaţională, confirmate prin metode teoretice, economice sau prin produs de piaţă*

### **Suplimentar pentru proiectele independente pentru tineri cercetători**

9.2.1 *Gradul de corelare a rezultatelor obţinute la tema propusă cu cele obţinute actualmente pe plan naţional şi internaţional*

9.2.8 *Teze de doctor propuse a fi realizate în cadrul proiectului*

9.2.9 *Potenţialul comercial (dezvoltarea unor noi tehnologii, produse) al proiectului*

9.3 *Domenii de aplicare a rezultatelor –* indicaţi domeniile de aplicare a rezultatelor proiectului, selectând opţiunile necesare din listele disponibile pentru fiecare compartiment.

9.3.1 *Educaţie –* selectaţi denumirea specialității/lor (programe de studiu) din "Nomenclatorul domeniilor de formare profesională şi al specialităţilor pentru pregătirea cadrelor în instituţiile de învăţământ superior, ciclul I".

9.3.2 *Cercetare –* selectaţi domeniul/iile stiintei clasificate după Manualul Frascati.

9.3.3. *Economie* – selectaţi domeniul în conformitate cu Clasificatorul Activităţilor din Economia Moldovei.

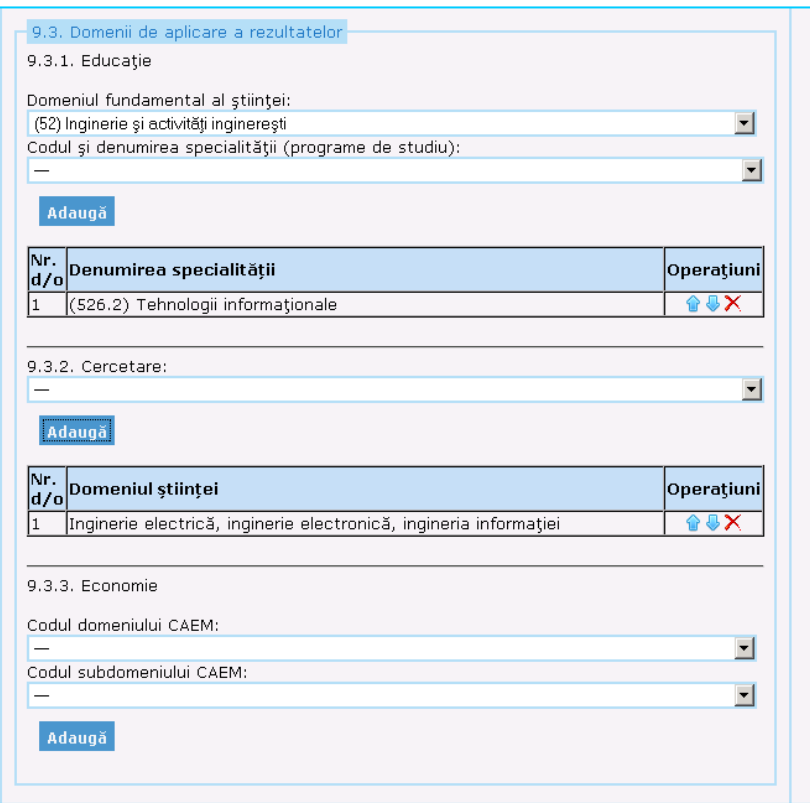

Fig. 20. Caseta Domenii de aplicare a rezultatelor

Posibilitatea selectării multiple. Procedeul pentru toate trei câmpuri: se selectează domeniul/codul,

după care se acţionează butonul Adaugă, se repetă procedeul. Rezultatul se va afişa în formă de text în tabel, cu posibilitatea de stergere accesând iconita ( $\chi$ ) și posibilitatea de a opera cu ordinea de afișare, acţionând săgeţile sus şi jos.

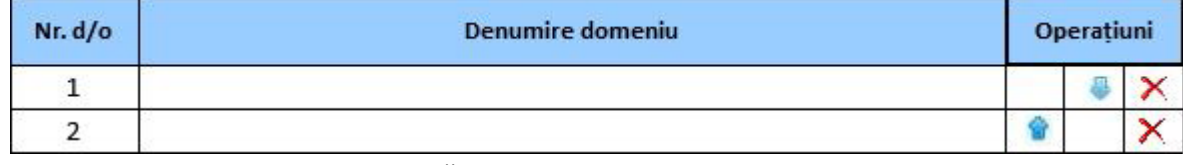

Fig. 21. Tabelul cu domeniile adăugate pentru caseta Domenii de aplicare a rezultatelor

9*.4 Solicitări de implementare a rezultatelor proiectului* – se va ataşa fişierul cu solicitarea de implementarea a rezultatelor proiectului. Fişierul trebuie să fie în format PDF, în mărime de 2 MB. Pentru a ataşa fişerul, clic pe butonul **Browse/Обзор**, se selectează calea unde este salvată scrisoarea pe caluclatorul personal. Nu se face clic pe nici un buton de tipul Adaugă, ci doar la salvarea formularului B, fişierul cu scrisoarea se ataşează automat sub formă de tabel, titlul fişierului fiind marcat ca link.

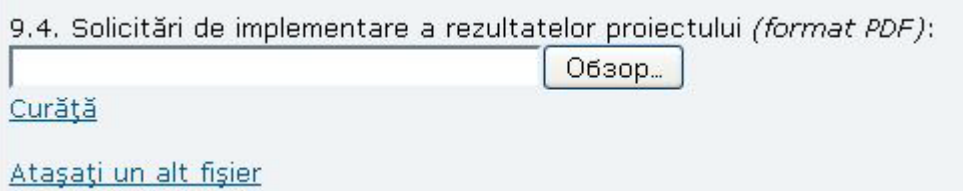

Fig. 22. Câmpul de încărcare a scrisorii de solicitare de implementare a rezultatelor

În cazul când a fost greşit aleasă calea fişierului se accesează butonul **Curăţă**. Pentru ataşarea mai multor scrisori de garanţie se acţionează link-ul **Ataşaţi un alt fişier**. După acţionarea acestui link se afişează un câmp suplimentar pentru încărcarea fişierului cu butonul **Browse/Обзор**. Dacă se selectează un fișier cu altă extensie decât pdf, se afișează mesajul de avertizare "Atașați fișiere doar în format pdf", efectuaţi clic pe butonul OK.

9.5 Perspective de aplicare a rezultatelor cercetării și potențialii beneficiari – descrieți perspectivele de aplicare ale rezultatelor proiectului şi indicaţi potenţialii beneficiari ai acestora.

9.6 *Fezabilitatea şi sustenabilitatea proiectului –* estimaţi fezabilitatea (stabilirea oportunităţii şi eficientei realizării proiectului dat) și sustenabilitatea (aplicarea rezultatelor după încheierea finanțării) proiectului. Ţineţi cont de resursele umane şi materiale implicate în proiect.

9.7 *Diseminarea rezultatelor –* descrieţi măsurile propuse pentru diseminarea rezultatelor proiectului şi modul în care acestea vor spori impactul proiectului. Se iau în consideratie o varietate de mijloace de comunicare (website-ul proiectului, mass-media etc.) şi grupurile-ţintă.

9.8 *Drepturi de proprietate intelectuală* – descrieţi acţiunile potenţiale privind drepturile de proprietate intelectuală, dobândite în cadrul proiectului (dacă este cazul).

9.9 *Referinţe bibliografice* – indicaţi maxim 20 referinţe bibliografice relevante pentru propunerea de proiect respectivă, excepţia lucrărilor grupului de cercetare.

După completarea câmpurilor formularului B se efectuează clic pe butonul **Salvează.** Un mesaj de notificare confirmă salvarea cu succes a informaţiei introduse.

Acest buton se acţionează ori de câte ori e necesar de a salva formularul B completat parţial sau total, dar câmpurile obligatorii marcate cu asterisc de culoare roşie trebuie să fie completate, chiar şi cu informaţie formală, cu posibilitatea de a reveni şi modifica informaţia ulterior.

Pentru a salva forma finală a formularului B, efectuaţi clic pe butonul **Spre examinare**. Acest buton nu se accesează pînă nu aţi efectuat verificarea tuturor datelor din formular. După activarea acestui buton,

informaţia introdusă NU POATE fi modificată.

În cazul în care nu toate câmpurile obligatorii sunt completate, la activarea butonului **Salvează** sau **Spre examinare** se afişează mesajele de eroare corespunzătoare.

După efectuarea operațiunii de transmitere Spre examinare se afișează în top-ul paginii, aliniat la stânga mesajul de culoarea verde "Formularul B a fost salvat cu succes!".

**Important!** Completarea acestui formular este posibilă numai în cazul în care **Responsabilul pentru resurse umane** de la instituţia în care activaţi a introdus şi a validat statele de personal în sistemul informatic *EXPERT Online*, indicând în mod obligatoriu subdiviziunile în care activează fiecare angajat. Responsabilii pentru resurse umane deţin un rol separat în cadrul sistemului, pentru detalii consultaţi *Manualul utilizatorului, Rolul: Şef resurse umane*.

# <span id="page-20-0"></span>**7.3 Formularul C: Echipa de cercetare şi infrastructura**

**Executanţi titulari** – salariaţi care îndeplinesc muncă de bază sau muncă prin cumul, în temeiul unui contract individual de muncă pe durată nedeterminată (conform Art. 54, 267 din Codul Muncii).

**Executanţi netitulari/Executanţi angajaţi prin contract de muncă de cercetări ştiinţifice** – salariaţi care îndeplinesc muncă temporară în baza unui contract de muncă pe durată determinată (conform Art. 54, 267 din Codul Muncii).

### *COMPLETAŢI FIECARE PUNCT DIN FORMULAR CONFORM INSTRUCŢIUNILOR CE URMEAZĂ:*

10. *Executanţi titulari* – selectaţi din casetă numele angajaţilor care fac parte din echipa de cercetare (atât angajaţii de bază, cât şi cei prin cumul) şi funcţia ce o vor deţine în proiect, după care executaţi clic pe butonul *Adaugă* pentru a-i introduce în tabel. Toate categoriile de angajaţi (titulari, netitulari, în formare) sunt incluşi în tabelul *Schema de încadrare*.

Important! Lista publicatiilor, brevetelor de inventie și a proiectelor anterioare ale echipei de cercetare, care nu se regăsesc în sistem, se expediază în prealabil la adresa electronică [expert@asm.dm](mailto:expert@asm.dm) pentru a fi introdusă în sistem de echipa *EXPERT Online.* În decurs de 3 zile lucrătoare această informaţie devine disponibilă în *EXPERT Online*.

*Executanţi netitulari încadraţi în proiect* – selectaţi organizaţia parteneră din RM angajaţii căreia vor fi implicati în proiect, printr-un clic pe caseta *Organizația*. Apoi selectați din *Executanți netitulari* persoanele care vor fi implicate în proiect şi funcţia lor, după care executaţi clic pe butonul *Adaugă* după fiecare selecție de nume.

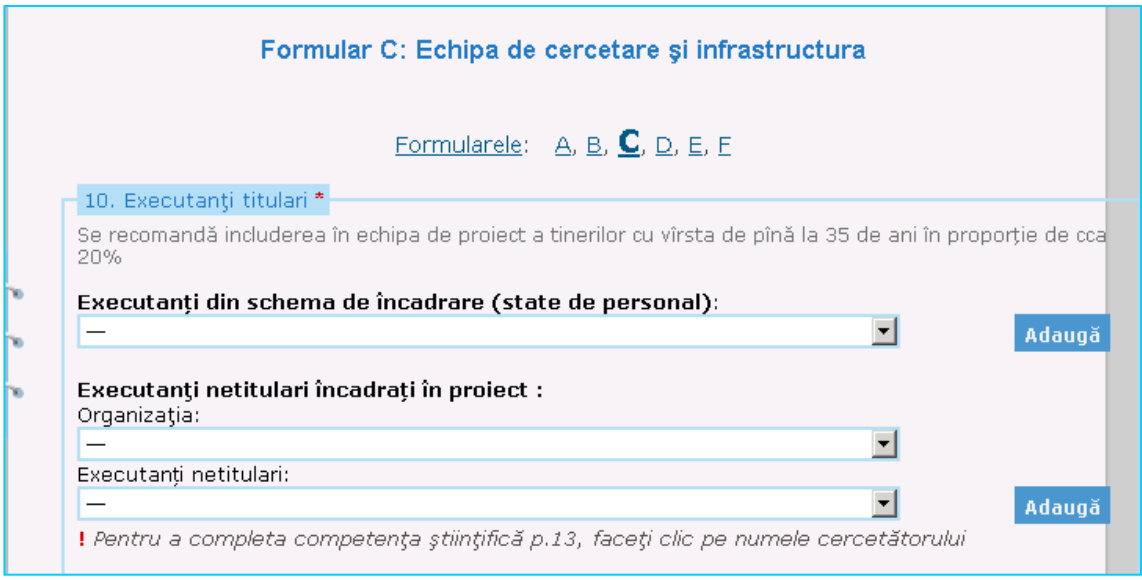

Fig. 23. Caseta de adăugare a executanţilor proiectului

În conformitate cu datele introduse de Şeful resurse umane privind persoanele implicate în proiect, sistemul EXPERT Online va distribui automat angajații în 3 categorii: Executanți titulari, Cercetători în formare, Executanţi netitulari, fiecare în tabele separate.

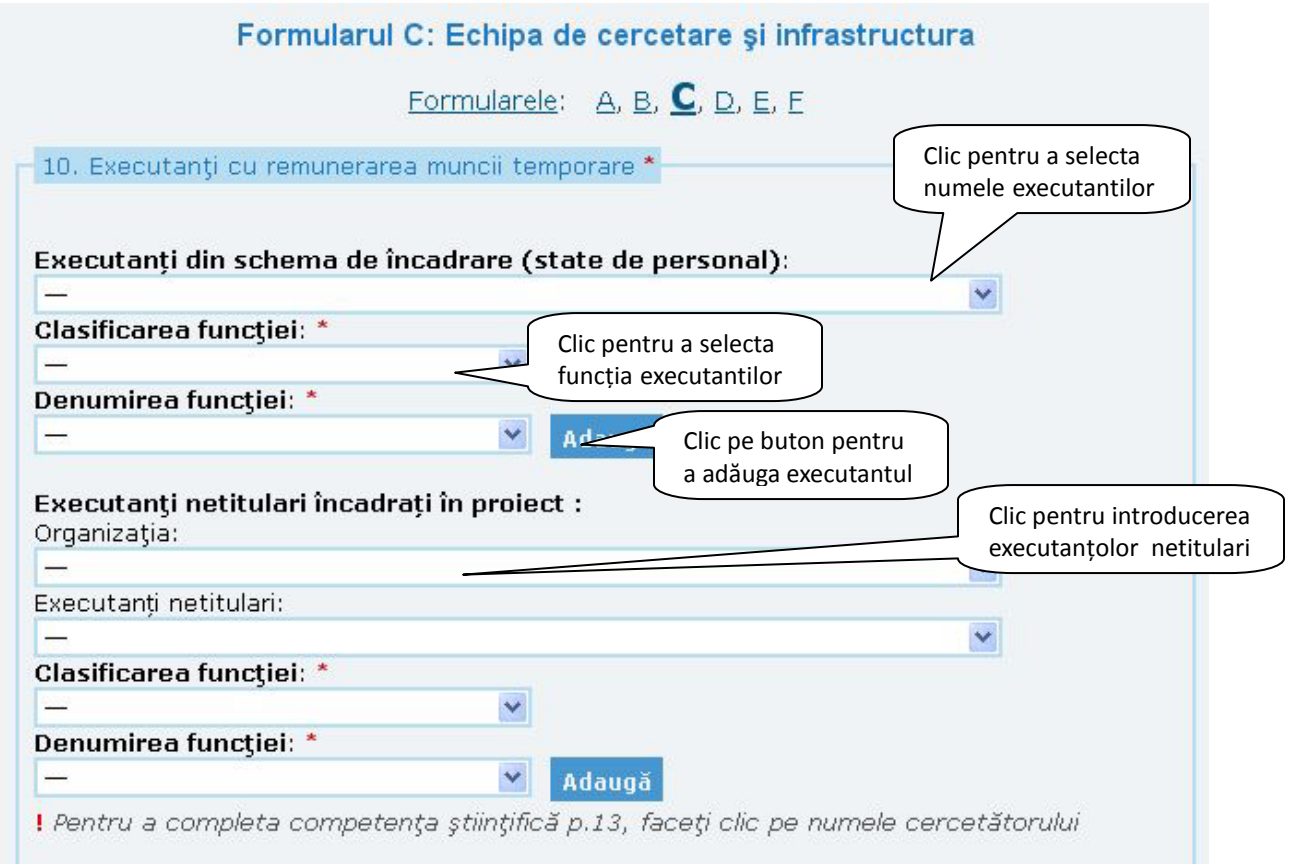

Fig. 24. Modalitatea de adăugare a executanţilor

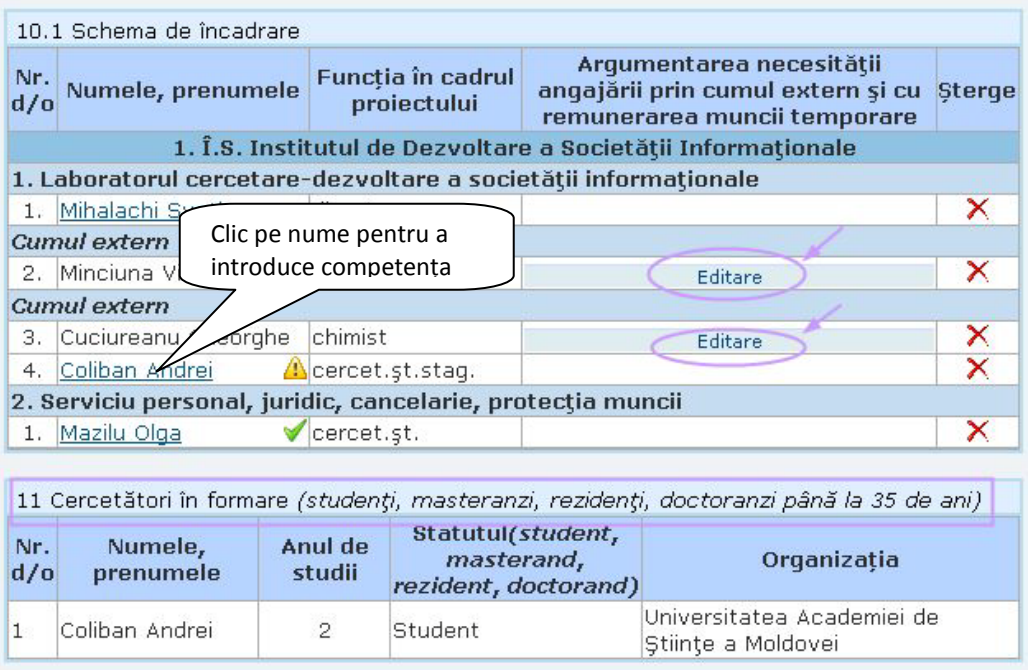

Fig. 25. Modul de adăugare a informaţiei despre executanţi

Executanții introduși eronat se pot șterge efectuând clic pe iconița  $(X)$ .

Pentru executanţii netitulari trebuie argumentată necesitatea angajării, executând clic pe *Editare* din coloana *Argumentarea necesităţii angajării prin cumul extern şi cu remunerarea muncii temporare*. Se va afişa o fereastră pop-up unde se va indica argumentarea, după care se efectuează clic pe butoanele *Memorează* şi *Close*.

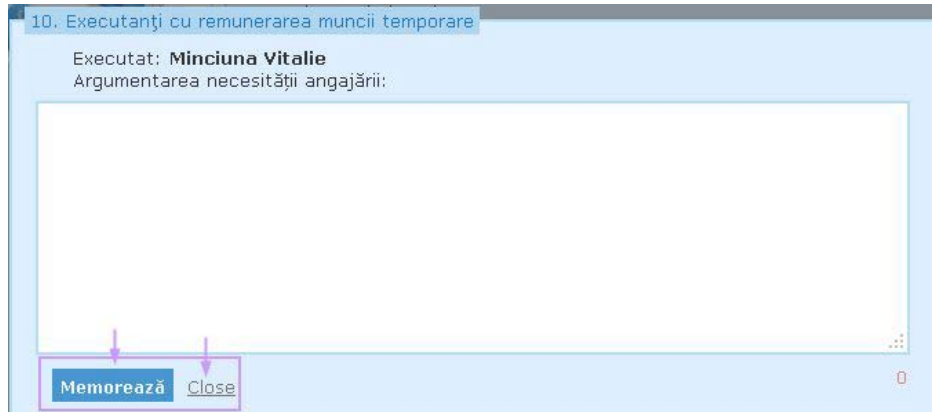

Fig. 26. Caseta de adăugare a argumentării necesităţii angajării prin cumul

12. *Competenţa ştiinţifică a directorului de proiect* **–** completaţi competenţa şi rezultatele ştiinţifice ale directorului în maxim 1500 caractere. La această secţiune buton pentru memorarea datelor nu este. Datele se vor salva automat la salvarea întregului formular.

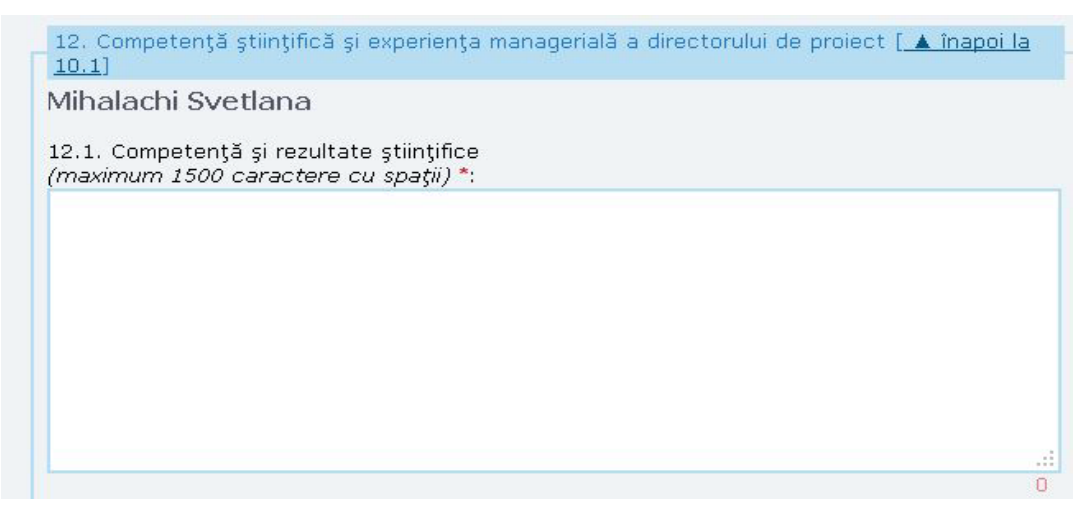

Fig. 27. Caseta de introducere a competenței și experienței manageriale a directorului de proiect

13. *Competenţa ştiinţifică a cercetătorilor participanţi la proiect* **–** se completează pentru fiecare executant angajat în calitate de cercetător, executând clic pe numele acestuia, completând competenţa în maxim 1000 caractere, după care executaţi clic pe butonul *Memorează*.

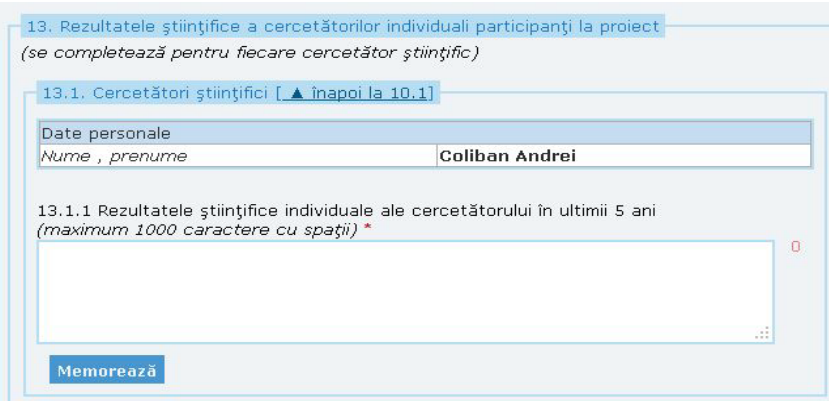

Fig. 28. Caseta de introduce a rezultatelor ştiinţifice a cercetătorilor individuali

În cazul când competența științifică a cercetătorilor nu este introdusă este indicat simbolul <sup>de</sup> în dreptul numelui. Odată informatia completată, numele angajatului este însotit de o bifă verde.

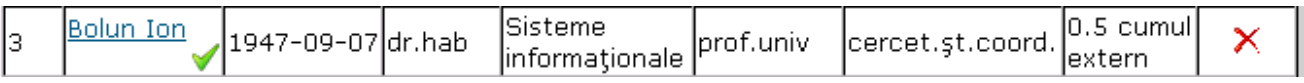

Fig. 29. Vizualizarea tabelului executanţilor după adăugarea rezultatelor ştiinţifice

**Important** Pentru a evita pierderea informaţiei privind angajaţii, în special în cazul unei echipe de cercetare numeroase, după introducerea informaţiei despre câţiva angajaţi consecutiv, executaţi clic pe butonul *Salvează* la sfârşitul formularului C, pentru a-l accesa ulterior şi a completa restul informatiei.

Pentru întreaga echipă de cercetare se vor selecta 10 publicații comune relevante din lista publicaţiilor, 5 brevete de invenţii din listă (după caz) şi participarea în cele mai relevante 10 proiecte anterioare, însoțind fiecare selecție de un clic pe butoanele **Adaugă** corespunzătoare (cu excepția concursului proiectelor instituţionale unde publicaţiile, brevetele şi proiectele anterioare se introduc pentru fiecare cercetător ştiinţific din echipa în parte).

### 14. **Experienţa de colaborare cu alte organizaţii naţionale şi/sau internaţionale de cercetare, agenţi**

**economici etc**. – completaţi caseta cu informaţia relevantă. Selectaţi din listă maxim 5 cele mai reprezentative organizații cu care colaborați / ați colaborat în domeniul proiectului propus, indicați domeniul şi rezultatele colaborării, apoi executaţi clic pe butonul *Adaugă* pentru a salva informaţia, care va fi prezentată în forma unui tabel.

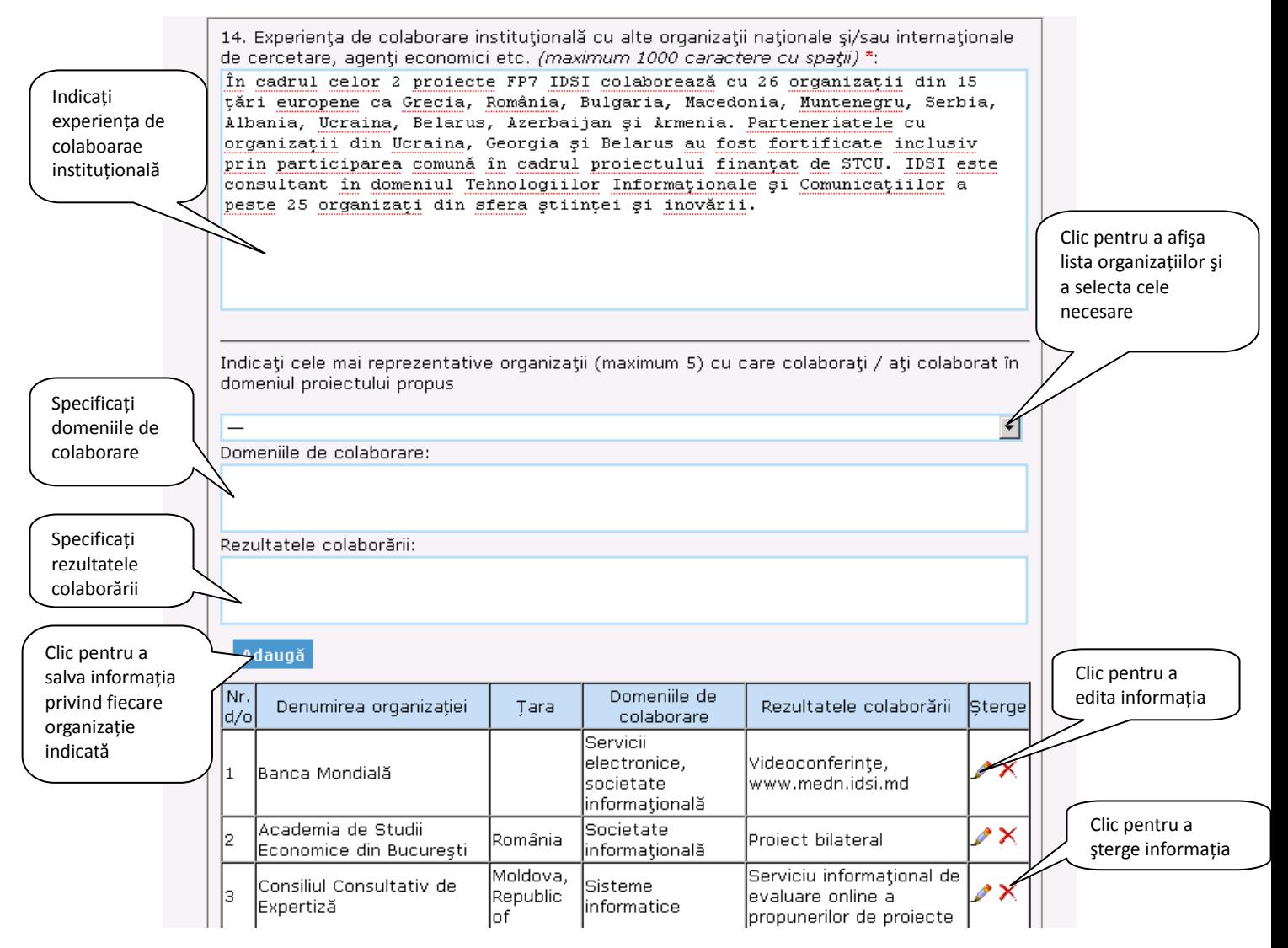

Fig. 30. Caseta de introducere a experienţei de colaborare

15. *Spaţii de lucru, resurse tehnice şi infrastructuri disponibile* **–** indicaţi spaţiile de lucru disponibile şi facilităţile aferente existente, precum şi resursele tehnice şi infrastructurile disponibile.

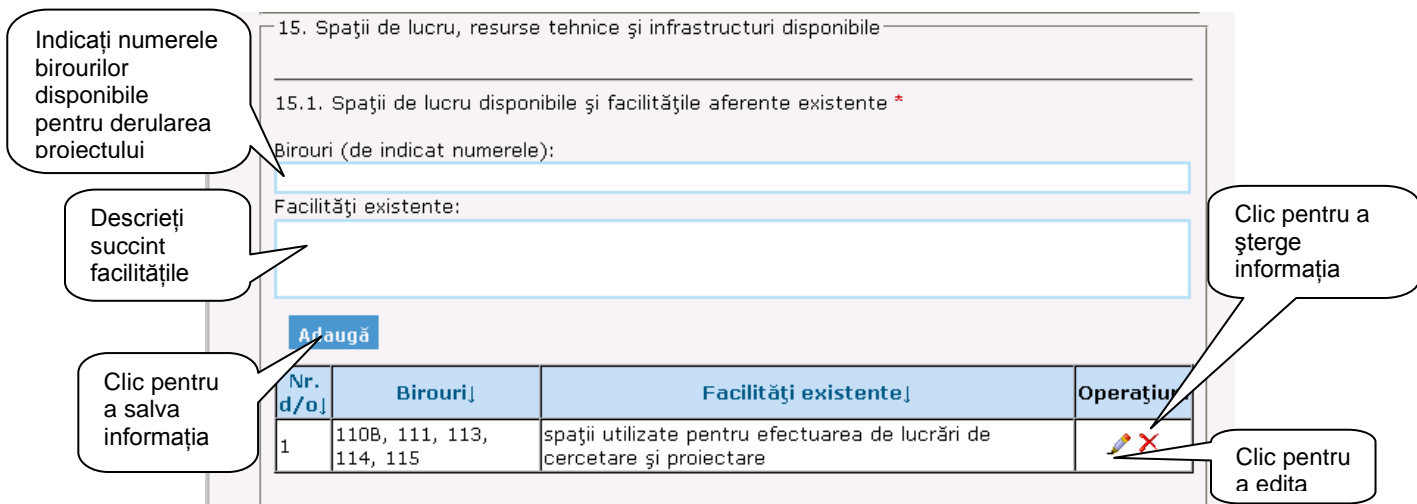

Fig. 31. Caseta de introducere a spatiilor de lucru disponibile

În cazul resurselor tehnice cu regim juridic "Contract" sau "Acord de colaborare", se afișează o casetă suplimentară din care trebuie să selectaţi organizaţia cu care se încheie respectivul act.

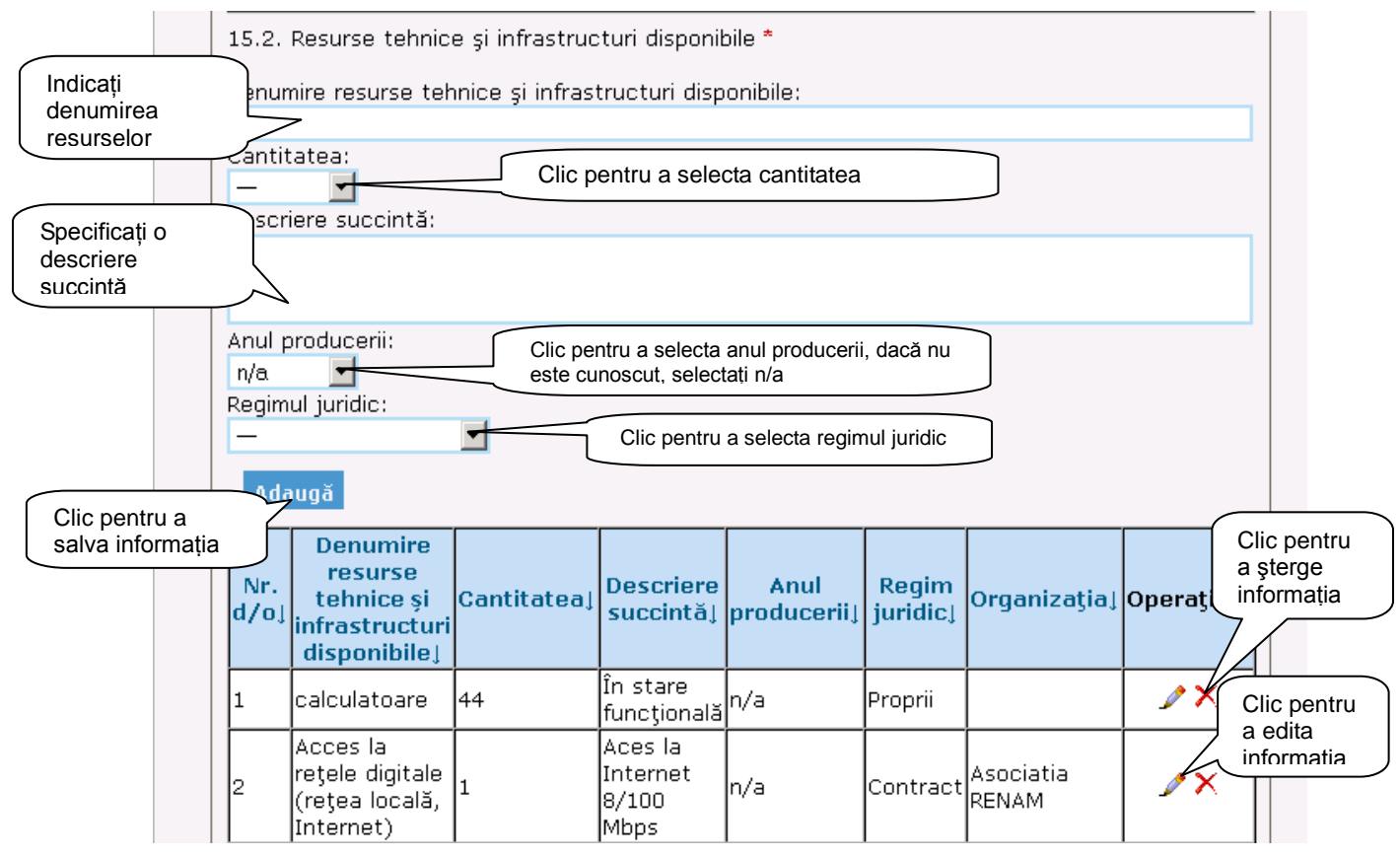

Fig. 32. Caseta de introducere a resurselor tehnice şi infrastructurii disponibile

În cazul introducerii informației eronate, există posibilitatea de a edita  $(\blacktriangle)$  și sterge  $(\blacktriangle)$ .

După completarea câmpurilor formularului C se efectuează clic pe butonul **Salvează.** Un mesaj de notificare confirmă salvarea cu succes a informaţiei introduse. Acest buton se acţionează ori de câte ori e necesar de a salva formularul C completat partial sau total, dar câmpurile obligatorii marcate cu asterisc de culoare roșie trebuie să fie completate, chiar și cu informație formală, cu posibilitatea de a reveni și modifica informaţia ulterior.

Pentru a salva forma finală a formularului C, efectuaţi clic pe butonul **Spre examinare**. Acest buton nu se accesează pînă nu ati efectuat verificarea tuturor datelor din formular. După activarea acestui buton, informaţia introdusă NU POATE fi modificată.

În cazul în care nu toate câmpurile obligatorii sunt completate, la activarea butonului **Salvează** sau **Spre examinare** se afişează mesajele de eroare corespunzătoare.

După efectuarea operaţiunii de transmitere Spre examinare se afişează în top-ul paginii, aliniat la stânga mesajul de culoarea verde "Formularul C a fost salvat cu succes!".

# <span id="page-26-0"></span>**7.4 Formularul D: Plan de realizare**

Completați fiecare punct din formular conform instrucțiunilor ce urmează:

16.1. *Etapele de realizare a proiectului pentru întreaga perioadă* – specificaţi numărul, denumirea şi durata fiecărei etape, responsabilul de activitate, data de început, precum şi volumul finanţării şi cofinanţării acesteia. Pentru a salva informaţia privind fiecare etapă, executaţi clic pe butonul *Adaugă*.

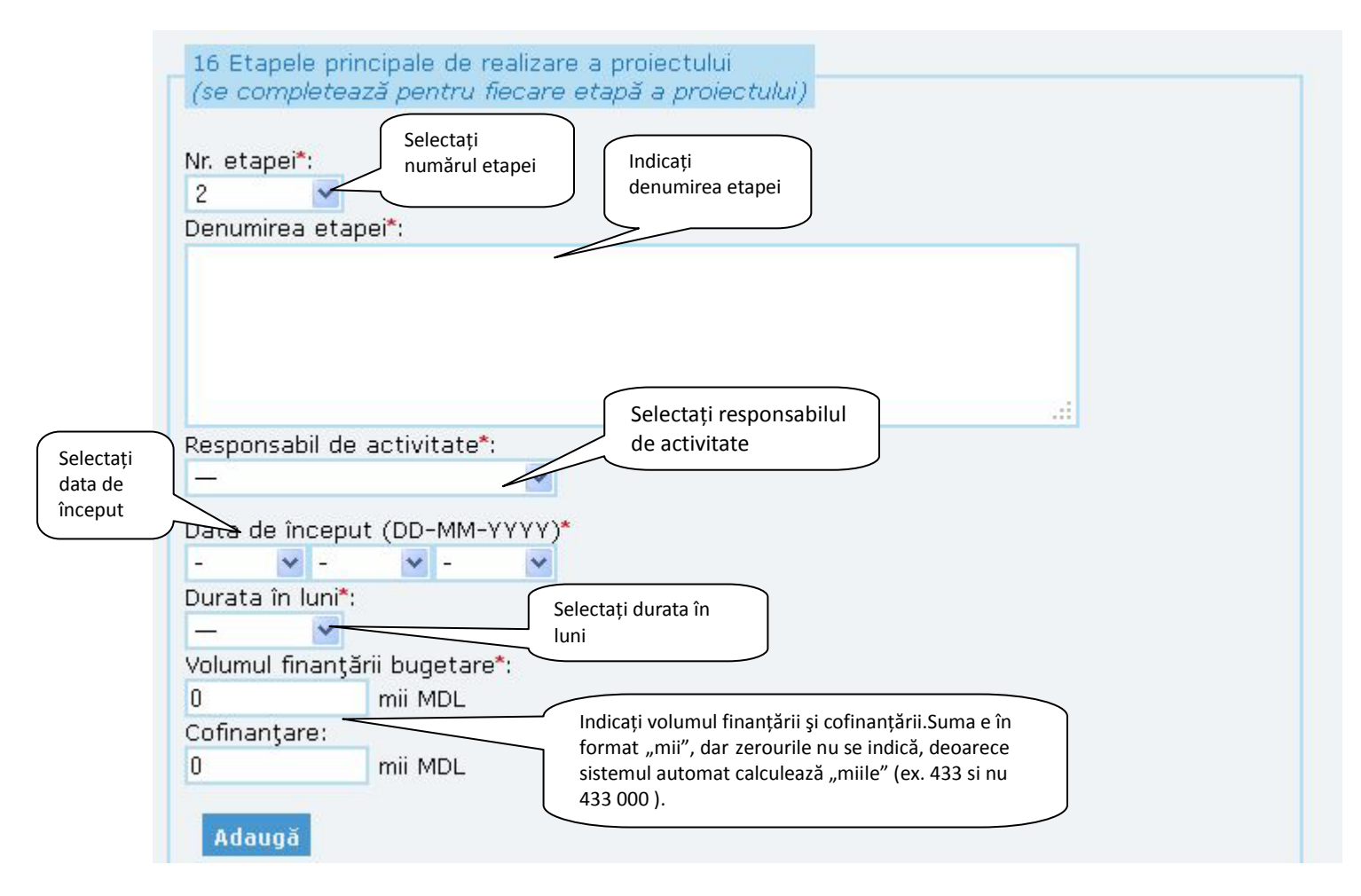

Fig. 33. Caseta de introducere a etapelor principale de realizare a proiectului

Informaţia introdusă se afişează în formă de tabel.

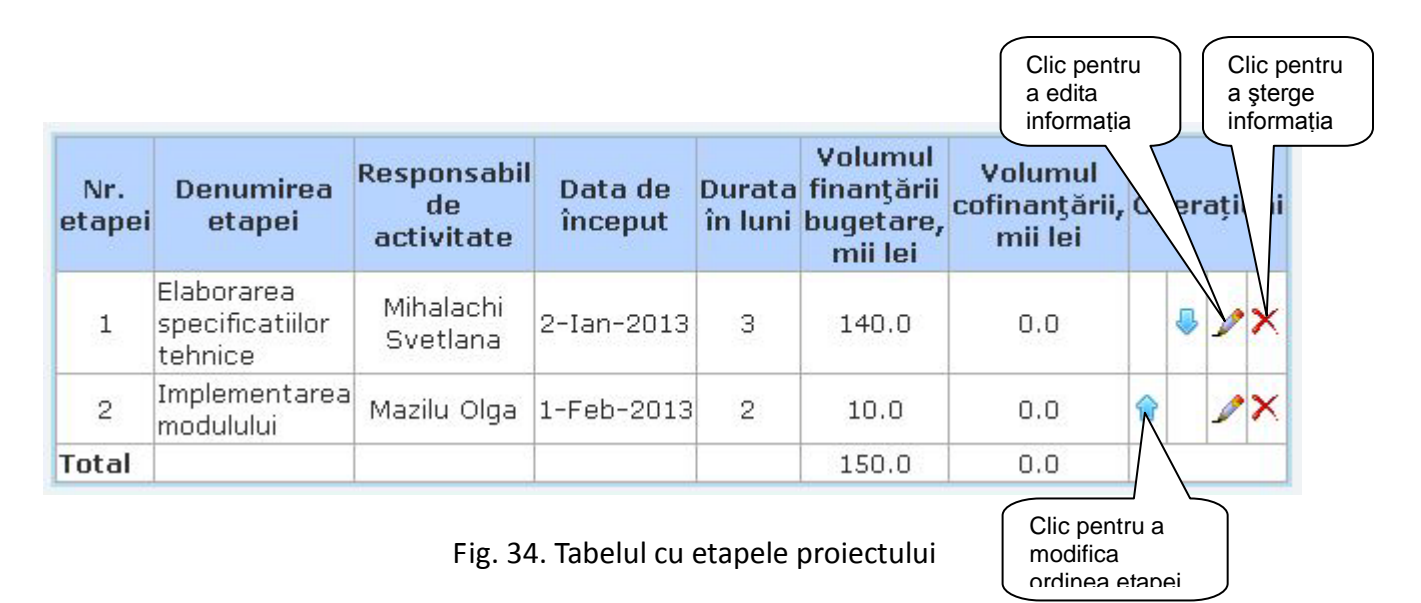

### **Suplimentar pentru proiectele instituţionale**

16.2. **Planul calendaristic pentru primul an de activitate** – detaliaţi etapele de realizare a proiectului pentru primul an de activitate. Implicit toate etapele din punctul 16.1. pentru care aţi indicat ca dată de început luna ianuarie a primului an de activitate şi o durată de cel puţin 12 luni, vor fi transferate la punctul 16.2.

### **Pentru toate concursurile**

**Indicarea subetapelor** – fiecare etapă poate include subetape. Subetapele se adăugă efectuând clic pe "Adăugarea subetapei" la etapa respectivă. După accesarea linkului Adăugarea subetapei în câmpul

*Numărul etapei -* automat se afişează numărul subetapei următor etapei. De exemplu, dacă s-a accesat linkul Adăugarea subetapei la etapa 1, în Numărul etapei automat se generează subetapa 1.1, iar utilizatorul completează aceleaşi câmpuri ca şi la etape (Denumirea etapei, Data început, Durata în luni, Volumul finanţării bugetare, Volumul cofinanţării).

Data de început minimă a subetapelor nu poate fi mai mică decât data început a etapei respective.

Durata în luni a subetapelor nu poate fi mai mare decât durata în luni a etapei respective.

Suma totală a finanţării bugetare pentru subietapele unei etape trebuie să fie = cu suma alocatiilor bugetare pentru etapa respectivă.

Suma cofinanţării subetapelor unei etapei trebuie să fie = cu suma cofinanţării etapei respective.

La fel există posibilitatea de editare ( $\Box$ ) și șterge ( $\angle$ ), precum și deplasarea subetapelor în sus sau jos, la necesitate.

La editare se afişează informaţia introdusă anterior, se modifică textul după caz.

|                | Indicarea subetapelor                    |                    |                   |                                               | Clic pentru<br>adăugarea supetapei  |                        |
|----------------|------------------------------------------|--------------------|-------------------|-----------------------------------------------|-------------------------------------|------------------------|
| Nr.<br>etapei  | <b>Denumirea</b><br>etapei               | Data de<br>început | Durata<br>în luni | Volumul<br>finanțării<br>bugetare, mii<br>lei | Volumul<br>cofinanțării,<br>mii lei | erațiuni               |
| 1              | Elaborarea<br>specificatiilor<br>tehnice | 2-Ian-2013         | 3                 | 140.0                                         | 0.0                                 | Adăugarea<br>subetapei |
| $\overline{c}$ | Implementarea<br>modulului               | 1-Feb-2014         | $\overline{c}$    | 10.0                                          | 0.0                                 | Adăugarea<br>subetapei |
| <b>Total</b>   |                                          |                    |                   | 150.0                                         | 0.0                                 |                        |

Fig. 35. Adăugarea subetapelor

**Specificarea etapelor de realizare** (se completează pentru fiecare etapă a proiectului). Iniţial se afişează

denumirea etapei, iar în cazul existenţei subetapelor în tabel, la secţiunea Denumirea etapei se afişează

titlul subetapei.

Efectuați clic pe iconița editare ( $\blacktriangle$ ) situat în colțul din dreapta a tabelului. În rezultat, superior tabelului de afişare se expun câmpurile necesare de completat (descrise mai jos).

*Numărul de ordine a etapei* – acest câmp nu se completează la această etapă, el se afişează automat conform datelor introduse la p. 16 în cazul etapei, însa dacă există subetapă atunci în dependentă de numărul subetapei indicat în secţiunea Indicarea subetapelor.

*Denumirea etapei* - acest câmp nu se completează la această etapă, el se afişează automat conform datelor introduse la p. 16 în cazul etapei, însa dacă există subetapă atunci în dependență de numărul subetapei indicat în secţiunea Indicarea subetapelor.

*Obiectivele specifice ale etapei* – se vor indica obiectivele specifice ale etapei, în formă de text.

*Descrierea activităţilor aferente etapei* – se va specifica promovarea proiectului, procesul de realizare,

desfăşurarea, diseminarea rezultatelor, în formă de text.

*Rezultate preconizate ale etapei* – se vor specifica rezultatele preconizate în urma desfăşurării etapei

respective, în formă de text.

*Evenimente organizate (conferinţe etc.)* – se va indica ce evenimente se vor organiza la etapa respectivă.

*Efort de realizare estimat, (oameni \* lună)* – se selectează numărul necesar. De exemplu, pentru realizarea etapei vor fi implicate 6 persoane pentru o perioadă de 6 luni, prin urmare efortul de realizare este de 6\*6=36 om\*luni.

După completarea acestor câmpuri se efectuează clic pe butonul **Adaugă**.

După ce se actionează pe Adăugă, forma de introducere a acestor date dispare, iar datele introduse apar în tabel.

### Specificarea etapelor de realizare se completează pentru fiecare etapă a proiectului Clic pentru a completa descrierea 1. Elaborarea specificatiilor tehnice etapei/subetapei $\overline{\mathscr{C}}$ Nr. etapei  $\vert$ 1 Denumirea etapei Elaborarea specificatiilor tehnice Responsabil de activitate Mihalachi Svetlana Obiectivele specifice ale etapei obiective de realizare a propunerii de proiect Descrierea activităților aferente - elaborarea sarcinei tehnice - implementarea etapei modulului Rezultate preconizate ale etapei elaborarea modulului de inregistarre a revistei (livrabile) electronice Evenimente organizate nu sunt (conferințe etc.) Efort de realizare estimat, g. (oameni\*lună)

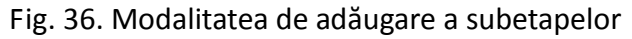

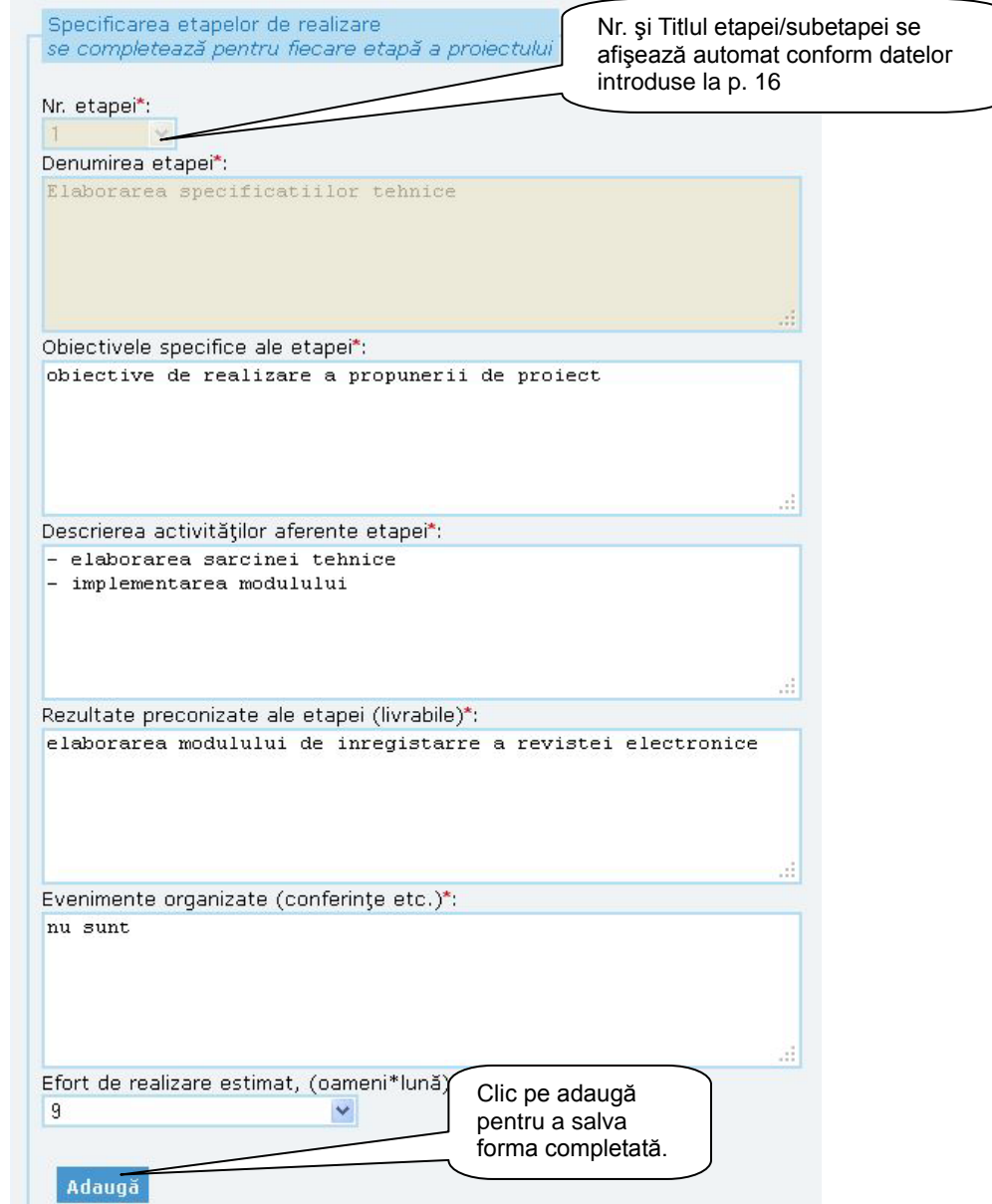

Fig. 37. Adăugarea subetapelor

Se repetă procesul de completare pentru fiecare etapă/subetapă.

*Rezultatele proiectului preconizate pentru anul 20\_\_* – descrieţi cât mai clar şi explicit rezultatele etapei preconizate pentru anul curent. În cazul finanţării propunerii de proiect, rubrica dată va publica şi în Monitorul Oficial al RM.

17. *Clasificarea cheltuielilor pentru C&D după obiective socioeconomice (programe NABS)* **–** executaţi clic pe caseta respectivă pentru a selecta din *Nomenclatorul pentru analiza şi comparaţia bugetelor şi programelor ştiinţifice (NABS)* poziţia necesară privind clasificare cheltuielilor din cadrul proiectului dat.

După completarea câmpurilor formularului D se efectuează clic pe butonul **Salvează.** Un mesaj de notificare confirmă salvarea cu succes a informaţiei introduse. Acest buton se acţionează ori de câte ori e necesar de a salva formularul D completat partial sau total, dar câmpurile obligatorii marcate cu asterisc de culoare roșie trebuie să fie completate, chiar și cu informație formală, cu posibilitatea de a reveni și modifica informația ulterior.

Pentru a salva forma finală a formularului D, efectuaţi clic pe butonul **Spre examinare**. Acest buton nu se accesează pînă ce nu aţi efectuat verificarea tuturor datelor din formular. După activarea acestui buton, informaţia introdusă NU POATE fi modificată.

În cazul în care nu toate câmpurile obligatorii sunt completate, la activarea butonului **Salvează** sau **Spre examinare** se afişează mesajele de eroare corespunzătoare.

După efectuarea operațiunii de transmitere Spre examinare se afișează în top-ul paginii, aliniat la stânga mesajul de culoarea verde "Formularul D a fost salvat cu succes!".

# <span id="page-30-0"></span>**7.5 Formularul E: Devizul de cheltuieli**

Se recomandă ca formularul E să fie completat de economist/contabil, întrucât tine de competenta profesională a acestora. A se vedea *Manualul utilizatorului* pentru rolul *Economist*.

# <span id="page-30-1"></span>**7.6 Formularul F: Fişa sintetică a proiectului**

Acest formular se generează în mod automat de sistemul *EXPERT Online* în funcţie de informaţia introdusă în formularele anterioare şi reprezintă o sinteză a informaţiilor esenţiale din propunerea de

proiect. Pentru a putea tipări fişa sintetică se efectuează clic pe iconiţa , iar pentru a exporta fişa sintetică în format PDF se efectuează clic pe  $\overline{\mathbb{L}}$ .

# <span id="page-31-0"></span>**8 ÎNREGISTRAREA PROIECTELOR INTERNAŢIONALE**

În meniul de bază a directorului de proiect este adăugată opţiunea RAPORTARE. Pe pagina "**Raportare**" directorul de proiect are acces la linkul *"Proiecte internaţionale"***.**

Completati fiecare punct din fisă conform instructiunilor ce urmează:

*1. Titlul proiectului* şi 2. *Acronimul* se completează în acelaş mod descris mai sus în Ghid.

*3. Numărul de înregistrare al proiectului (numărul grantului contractului)*- se indică numărul grantului sau contractului. Lungimea maximă nu trebuie să depăşească 25 caractere.

În cazul în care se va încerca a introduce un proiect cu acelaş acronim şi număr de înregistrate, la activarea butoanelor Salvează draft sau Salvează final se va afişa mesajul: "*Proiectul cu acelaşi acronim şi număr de înregistrare deja este înregistrat în sistem*".

*4. Organizaţia-coordonator.* Compus din trei câmpuri: ţara, organizaţia, adresa juridică. Câmpul Organizaţia este inactiv până în momentul selectării câmpului Ţara.

Inițial se va selecta Tara unde este înregistrată organizația. Câmpul Organizația devine activ și se selectează organizaţia care va coordona proiectul. Adresa juridică este câmp inactiv şi nu se completează de directorul de proiect. Acest câmp se completează automat după selectare denumirii organizaţiei coordonatoare cu datele: strada, nr. bloc, oraşul, codul poştal. În cazul lipsei acestor date e necesar să vă adresați administratorul sistemului expediind la adresa [expert@asm.md](mailto:expert@asm.md) informația completă despre organizație.

*5. Organizaţia(-iile) executoare din RM*. Organizaţia se selectează din lista organizaţiilor din RM înregistrate în baza de date a sistemului EXPERT Online şi se activează butonul Adaugă. În rezultat informaţia se salvează în formă de tabel cu câmpurile: Nr. d/o; Organizaţia (selectată de directorul de proiect), Adresa juridică (înregistrată anterior în sistem, cu datele: strada, nr. bl., unitatea teritorial administrativă, cod poştal); Site-web (înregistrată anterior în sistem); Şterge (se afişează iconiţa de stergere). E posibilă adăugarea mai multor organizații. Numărul minim  $-1$  organizație, maxim  $-10$ organizaţii.

Adresa juridică şi Site-web sunt câmpuri ce se completează automat după selectare denumirii organizaţiei executoare cu datele: strada, nr. bloc, oraşul, codul poştal. În cazul lipsei acestor date e necesar să vă adresați administratorul sistemului expediind la adresa [expert@asm.md](mailto:expert@asm.md) informația completă despre organizație.

În cazul introducerii eronate a informației, există posibilitatea de stergere accesând iconița  $\mathsf{\Sigma}$ .

*6. Coordonatorul proiectului din RM*: este compus din 3 câmpuri, în care vor fi afişate:

- numele, prenumele şi patronimicul persoanei ce raportează proiectul
- telefonul ( se afişează telefonul fix de serviciu)
- e-mail

Toate trei câmpuri sunt inactive, ele sunt completate de sistem automat, conform numelui utilizatorului din contul căruia se raportează proiectul.

În cazul lipsei sau necesităţii schimbării informaţiei afişate implicit, veţi corecta singur datele personale la secţiunea Date personale din meniu sau contactaţi administratorul sistemului.

*6.1. Persoana de contact din RM*: este compus din 3 câmpuri, în care se indică:

- numele persoanei de contact din lista utilizatorilor din RM înregistrati în sistem
- telefonul (se afişează telefonul fix de serviciu);
- e-mail

Câmpurile Telefon şi E-mail sunt inactive. Ele se vor completa automat de către sistem după selectarea numelui Persoanei de contact de către directorul de proiect. În cazul lipsei informației vă veți adresa administratorului de sistem expediind la adresa [expert@asm.md](mailto:expert@asm.md) informația completă despre Persoana de contact.

În cazul când *Persoana de contact* coincide cu *Coordonatorul proiectului din RM*, atunci nu se selectează nimic, deoarece implicit în aceste 2 câmpuri se afişează aceleaşi date.

*6.2. Executanţii din RM* se introduc prin selectarea organizaţiei din RM şi selectarea angajaţilor înregistraţi în sistem. Iniţial câmpul cu lista angajaţilor este inactiv. După selectarea Organizaţiei câmpul cu selectarea executanţilor devine activ şi puteţi selecta persoanele necesare, după care efectuaţi clic pe butonul Adaugă.

În cazul introducerii eronate a executanţilor, există posibilitatea de ştergere accesând iconiţa de ştergere  $(\times)$ .

*7. Organizaţia(-iile) parteneră(-e)* - se selectează Ţara şi Organizaţia. Iniţial lista organizaţiilor este inactivă. Mai întâi se selectează ţara din lista ţărilor, unde organizaţia este înregistrată. După selectarea tării se activează câmpul alăturat Organizația, unde se va afișa lista organizațiilor din țara selectată. După care se efectuează clic pe butonul Adaugă. Se repetă procesul. În acest mod se selectează toate organizaţiile partenere participante la proiectul raportat.

În cazul introducerii eronate a organizaţiilor, există posibilitatea de ştergere accesând iconiţa de ştergere  $\chi$ 

Dacă țara sau instituția lipsesc din liste, contactați administratorul sistemului la adresa e-mail [expert@asm.md](mailto:expert@asm.md) sau prin skype - expert.asm.

*8. Donatorul proiectului* şi 9. *Programul proiectului* sunt 2 câmpuri dependente.

Selectați Donatorul proiectului și apoi Programul proiectului corespunzător donatorului. Până nu selectaţi Donatorul în câmpul Programul nu se va afişa nimic.

*10. Domeniul(-iile) ştiinţei şi tehnologiei (manualul Frascati)-* selectaţi domeniul ştiinţific corespunzător proiectului internaţional raportat. După care executaţi clic pe butonul **Adaugă**. Repetaţi procesul în cazul când doriţi să selectaţi mai multe domenii. Puteţi adăuga până la 5 domenii.

În cazul introducerii eronate a domeniilor, există posibilitatea de ştergere accesând iconiţa de ştergere  $\infty$ .

*11. Tematica programului internaţional:* indicaţi tematica programului internaţional anunţat de donator, sub formă de text fără a depăşi limita de 100 caractere .

Diferența dintre "Programul proiectului" și "Tematica" - exemplu: Programul proiectului – Tempus. Tematica – Educaţie.

*12. Direcţia strategică*: selectaţi direcţia strategică corespunzătoare propunerii de proiect internaţional raportat. Se selectează doar o direcţie.

*13. Data lansării*: câmp de tip calendar. Accesaţi iconiţa calendarului şi selectaţi data când proiectul va fi lansat spre realizare. După selectarea datei în câmp se va afişa anul, luna, ziua.

*14. Durata proiectului (luni)*: selectaţi durata în luni a proiectului.

După selectarea *Data lansării* şi *Durata proiectului* automat se completează câmpul *15. Data finalizării*  câmp inactiv. Adică se indică Data lansării proiectului şi plus numărul de luni indicat la Durata proiectului şi sistemul automat formează Data finalizării proiectului.

*16. Prelungirea proiectului (luni)*: selectaţi cu câte luni proiectul înaintat a fost prelungit (după caz).

*17. Finanţarea proiectului* – indicaţi sumele pentru fiecare dintre secţiunile afişate pentru finanţarea proiectului. Toate sumele se indică în format "mii", dar zerourile nu se indică, deoarece sistemul automat calculează "miile" (ex. 433 si nu 433 000), iar sutimile se indică utilizând simbolul punct (.) și nu virgulă (,), (ex. 433.254 şi nu 433,254).

Câmpurile cu valuta sunt de tip casetă cu select. Selectaţi valuta cu care se va opera în proiectul înaintat: EUR, USD sau CHF.

*17.1. Bugetul total al proiectului*: indicaţi în formă de cifre bugetul total al proiectului.

*17.2. Bugetul proiectului alocat pentru RM*: indicaţi în formă de cifre bugetul proiectului alocat pentru partenerul(rii) din Moldova.

*17.3. Co-finanţare din surse locale*: indicaţi în formă de cifre cofinanţarea proiectului din surse locale.

*17.4. Suma alocată pentru anul curent pentru RM*: indicaţi în formă de cifre suma alocată pentru anul curent.

*17.5. Suma preconizată pentru anul viitor pentru RM*: indicaţi în formă de cifre suma preconizată pentru anul viitor.

*17.6. Suma valorificată până în prezent de RM*: indicaţi în formă de cifre suma valorificată până în prezent.

În toate câmpurile în care se introduce bugetul simbolurile acceptate sunt cifrele şi punctul (**.**). La introducerea incorectă se va afişa mesaj de eroare.

*18. Rezumatul proiectului* – introduceţi rezumatul proiectului în 2 limbi: *română* şi *engleză* în formă de text fără a depăşi limita de caractere permise (3000 caractere).

*19. Obiectivele de bază ale proiectului -* introduceţi obiectivele de bază ale proiectului în 2 limbi: *română*  şi *engleză* în formă de text fără a depăşi limita de caractere permise (3000 caractere).

*20. Obiectivele specifice (componentele proiectului)* - introduceţi obiectivele specifice ale proiectului în 2 limbi: *română* şi *engleză* în formă de text fără a depăşi limita de caractere permise (3000 caractere).

*21. Activităţile de bază în cadrul proiectului -* introduceţi activităţile de bază ce se vor efectua la realizarea proiectului, în 2 limbi: *română* şi *engleză* în formă de text fără a depăşi limita de caractere permise (3000 caractere).

*22. Rezultatele principale preconizate/obţinute ale proiectului* - introduceţi rezultatele principale obţinute sau preconizate a fi obţinute în cadrul proiectului, în 2 limbi: *română* şi *engleză* în formă de text fără a depăşi limita de caractere permise (3000 caractere).

După completarea câmpurilor fişei se efectuează clic pe butonul **Salvează draft** în rezultat va fi afişat mesajul de salvare cu succes a versiunii draft a proiectului "Fişa de înregistrare a proiectului internațional în format draft a fost salvată cu succes!". Acest buton se actionează ori de câte ori e necesar de a salva fișa de înregistrare completată parțial sau total, dar câmpurile obligatorii marcate cu asterisc de culoare roșie \* trebuie să fie completate, chiar și cu informație formală, cu posibilitatea de a reveni și modifica informaţia ulterior.

Pentru a edita proiectul raportat e necesar să efectuați clic pe iconița editare ∕. Pentru a tipări atât

proiectele salvate final cât şi cele draft efectuaţi clic pe iconiţa , iar pentru a exporta în format PDF se efectuează clic pe , pentru a șterge propunerea de proiect accesați iconița de ștergere  $\blacktriangleright$ .

### Projecte internationale

Adauga proiect nou

Stimate utilizator, vă atragem atenția, că proiectele SALVATE DRAFT nu sunt accesibile pentru managerul de proiecte internaționale. Vă rugăm să SALVAȚI FINAL toate proiectele salvate draft după corectarea lor.

Proiecte salvate draft

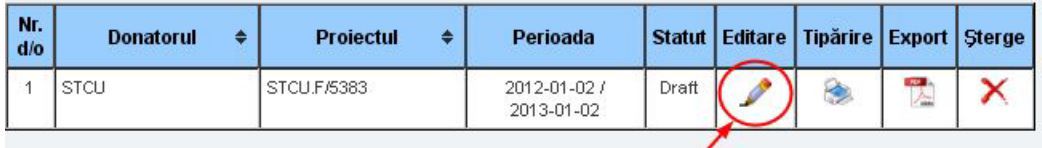

|            | Proiecte salvate final |                       |                         |               |                 |               |  |  |  |  |
|------------|------------------------|-----------------------|-------------------------|---------------|-----------------|---------------|--|--|--|--|
| Nr.<br>d/6 | <b>Donatorul</b>       | <b>Projectul</b><br>÷ | Perioada                | <b>Statut</b> | <b>Tipărire</b> | <b>Export</b> |  |  |  |  |
|            | CRDF                   | ACRONIMULPROIECTULUI  | 2012-10-10 / 2013-03-10 | Final         |                 |               |  |  |  |  |

Fig. 38. Pagina Proiecte internaţionale

Atât timp când propunerea de proiect este salvată draft ea se va afişa la secţiunea **Proiecte salvate draft**, iar după salvarea finală, ele se vor afişa la secţiunea **Proiecte salvate final**.

După completarea corectă şi completă a fişei efectuaţi clic pe butonul **Salvează final.** În cazul în care nu toate câmpurile obligatorii sunt completate, la activarea butonului **Salvează final** se vor afişa mesajele de eroare corespunzătoare.

La activarea butonului Salvează final se va afişa o fereastră prin care se va confirma salvarea finală a datelor.

| După activarea acestui buton, informația introdusă NU POATE fi modificată.<br>Doriți să continuați salvarea? |
|----------------------------------------------------------------------------------------------------|
| NU<br>DA                                                                                                    |

Fig. 39. Mesajul de avertizare la salvarea finală

Dacă accesaţi butonul NU atunci fereastra cu mesajul dat se va închide şi dvs. rămâneţi pe pagina de înregistrare pentru editarea informaţiei. Daca accesaţi butonul DA atunci sunteţi direcţionat la pagina cu Lista proiectelor și se va afișa mesajul de salvare cu succes a proiectului "Fișa de înregistrare a proiectului internaţional a fost salvată cu succes!"

# <span id="page-36-0"></span>**9 PAŞI FINALI**

După completarea tuturor formularelor, verificarea informației introduse și transmiterea spre examinare a fiecărui formular în parte următorul pas prevede ataşarea formularelor propunerii de proiect completate în format *.PDF*, cu ştampila şi semnătura directorului de proiect pe formularul A, E şi F.

Instrucţiunile pentru generarea fişierului .pdf le puteţi găsi pe prima pagina a sistemului *Expert online* la sectiunea **FAQ** din meniul orizontal (<http://expert.asm.md/ro/node/8>)

Executaţi clic pe butonul *Browse/Обзор*, selectaţi fişierul necesar şi printr-un clic pe butonul *Salvează* ataşaţi fişierul în format .pdf.

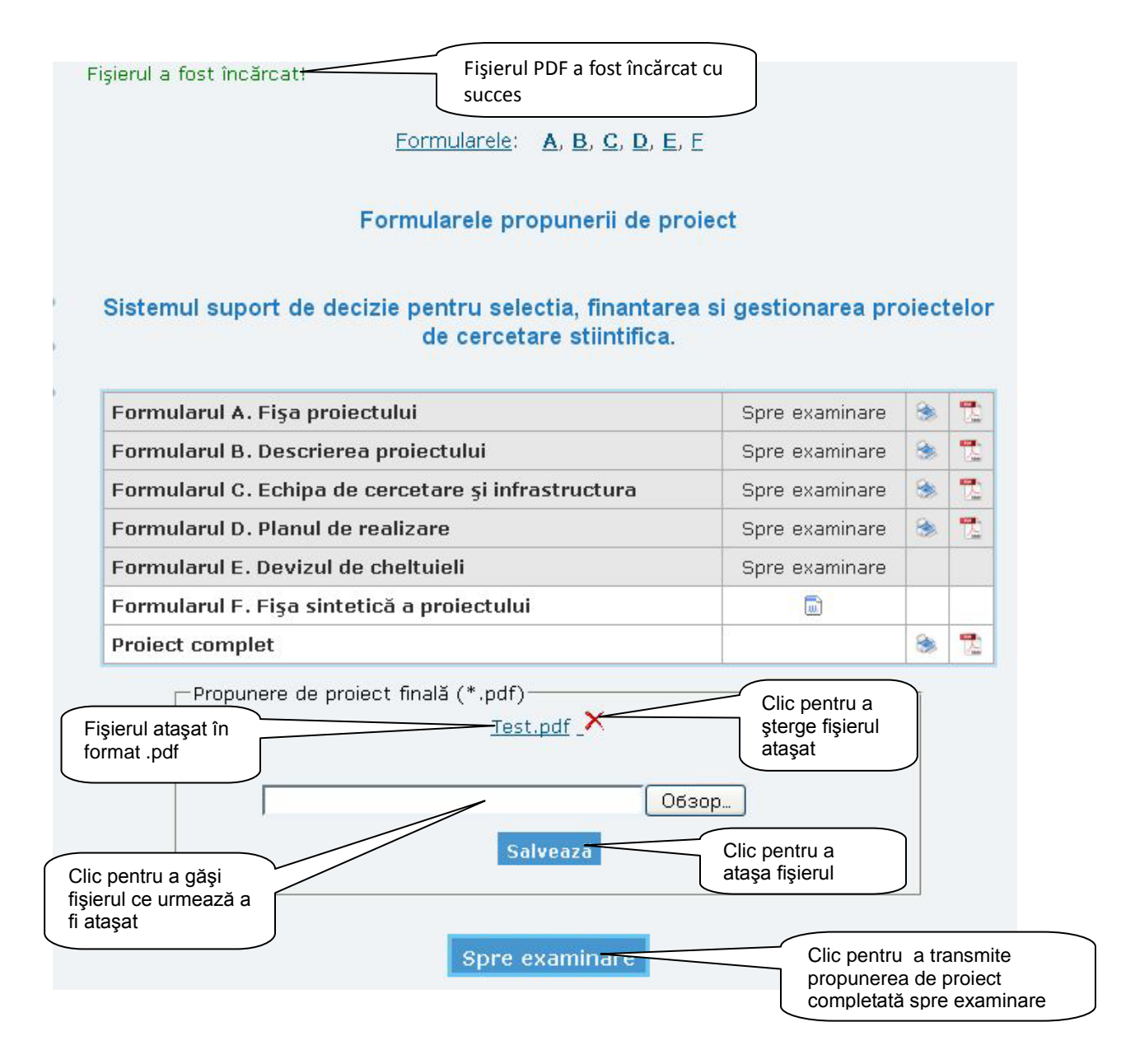

Fig. 39. Modul de ataşare a propunerii de proiect în format pdf

În cazul ataşării eronate a fişierului PDF, există posibilitatea de stergere accesând iconita de stergere ( $\blacktriangleright$ ).

Ca rezultat al executării acestor paşi, pe pagină este afişat butonul *Spre examinare*. Activarea acestui buton expediază propunerea de proiect spre examinare, iar directorul de proiect vizualizează o notificare corespunzătoare.

### **Menţiuni:**

1. La transmiterea Spre examinare a formularelor se afișează o fereastră pop-up cu mesajul "După activarea acestui buton, informația introdusă NU POATE fi modificată. Doriți să continuați salvarea?". În cazul când sunteţi sigur că aţi completat toate câmpurile corect şi nu veţi mai efectua modificări atunci accesaţi butonul OK, în caz contrar butonul Cancel/Отмена.

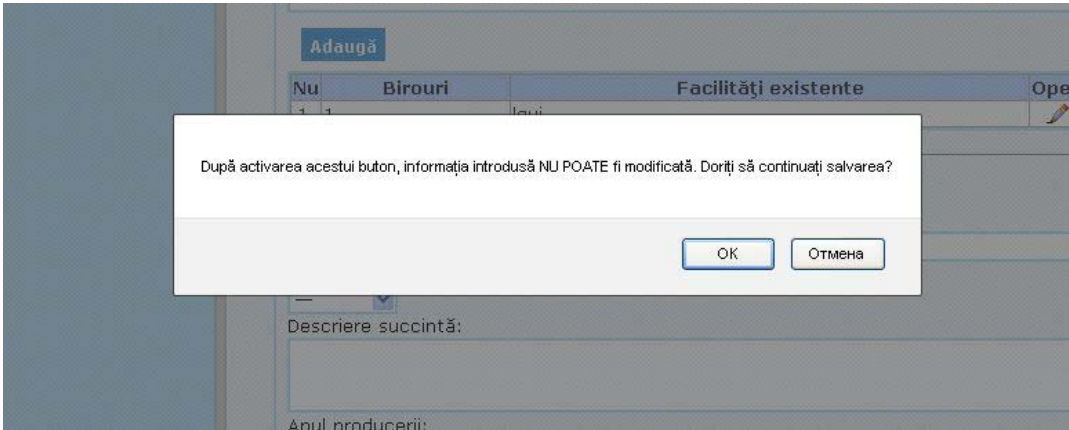

Fig. 40. Mesajul de avertizare la transmiterea formularelor spre examinare

2. Uneori dacă formularul C este prea voluminos, sistemul salvează formularul din două sesiuni, adică e necesar de salvat odată formularul, pagina se resetează şi se mai efectuează clic încă o dată pe butonul Salvare.

# <span id="page-38-0"></span>**10 IEŞIREA DIN EXPERT ONLINE**

Pentru a ieşi din sistem, faceţi clic pe Ieşire din meniul din stânga.

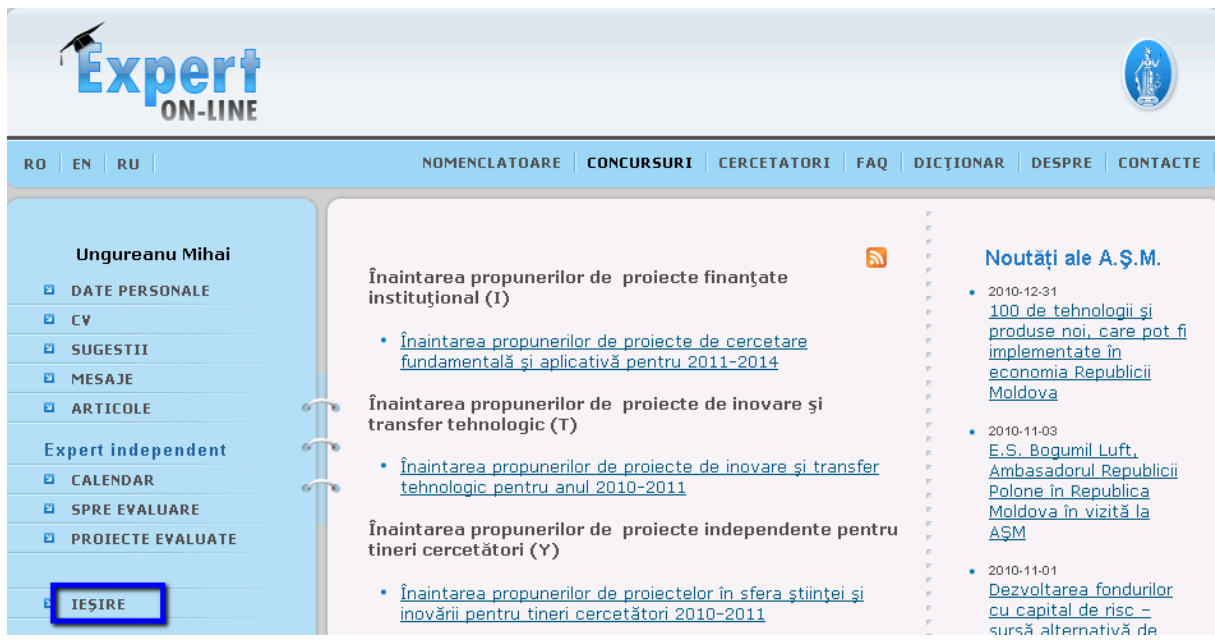

Fig. 41. Modul de ieşire din sistem